# HOBBYVĚCİ

# Návod na laserový stroj.

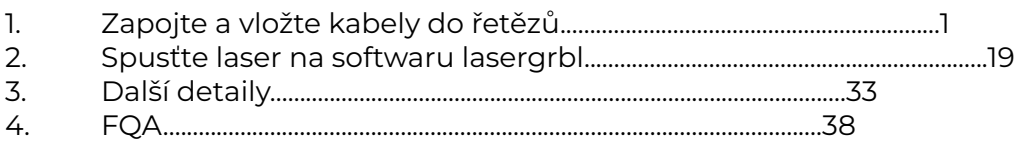

## 1. Zapojte kabely a vložte do řetězů.

Před zapojením vložte nejprve všechny kabely do řetězů.<br>1) Připravte tyto díly před zapojením.

Připravte tyto díly před zapojením.

Video elektroinstalace

[https://drive.google.com/file/d/1Pac\\_A4pohi45HJWg20qMgqYM76E3EsVH/view](https://drive.google.com/file/d/1Pac_A4pohi45HJWg20qMgqYM76E3EsVH/view?usp=share_link) [?usp=share\\_link](https://drive.google.com/file/d/1Pac_A4pohi45HJWg20qMgqYM76E3EsVH/view?usp=share_link)

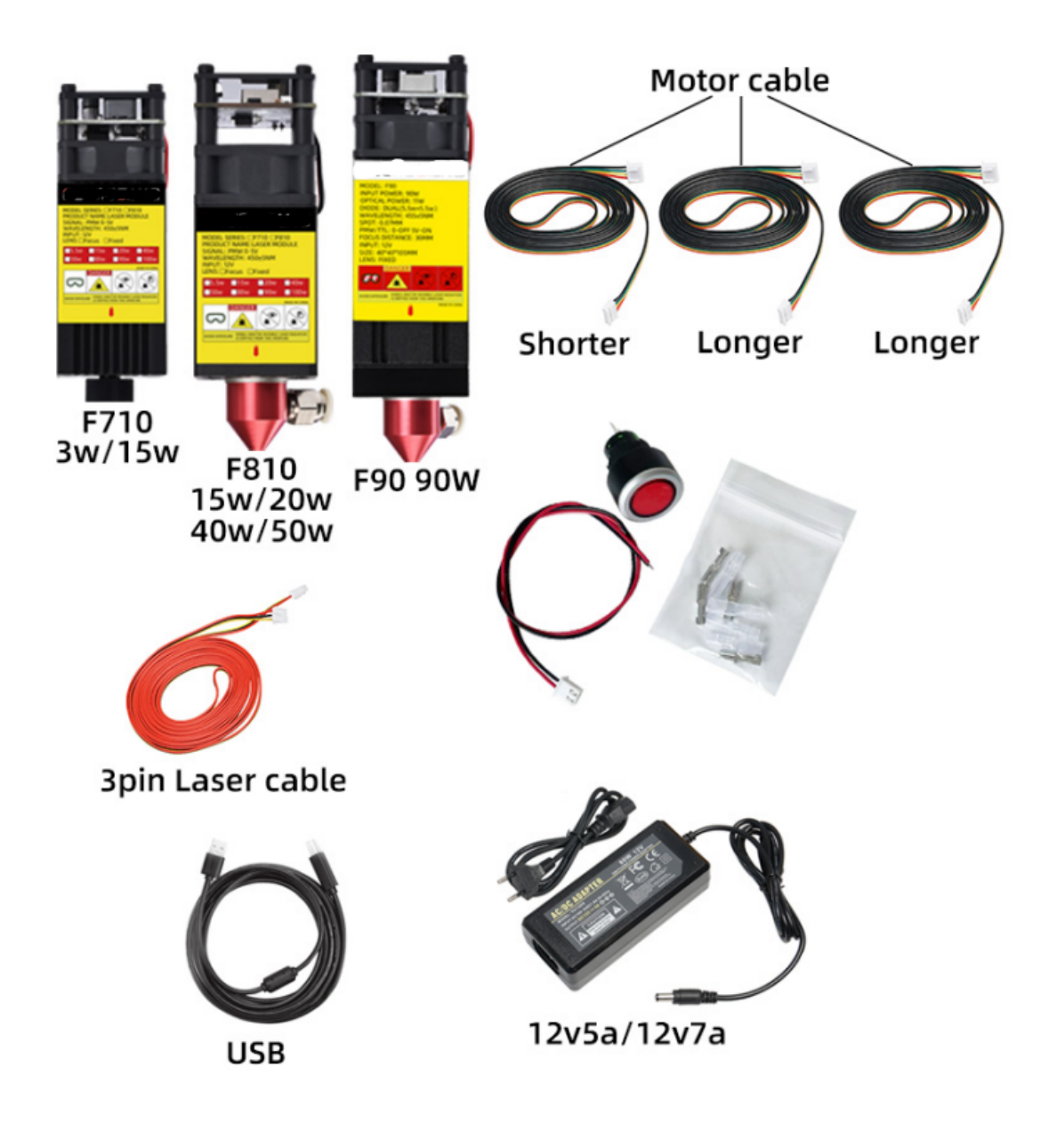

Tento obrázek ukazuje, jak mají jít všechny kabely, přečtěte si prosím podrobnosti po tomto obrázku.

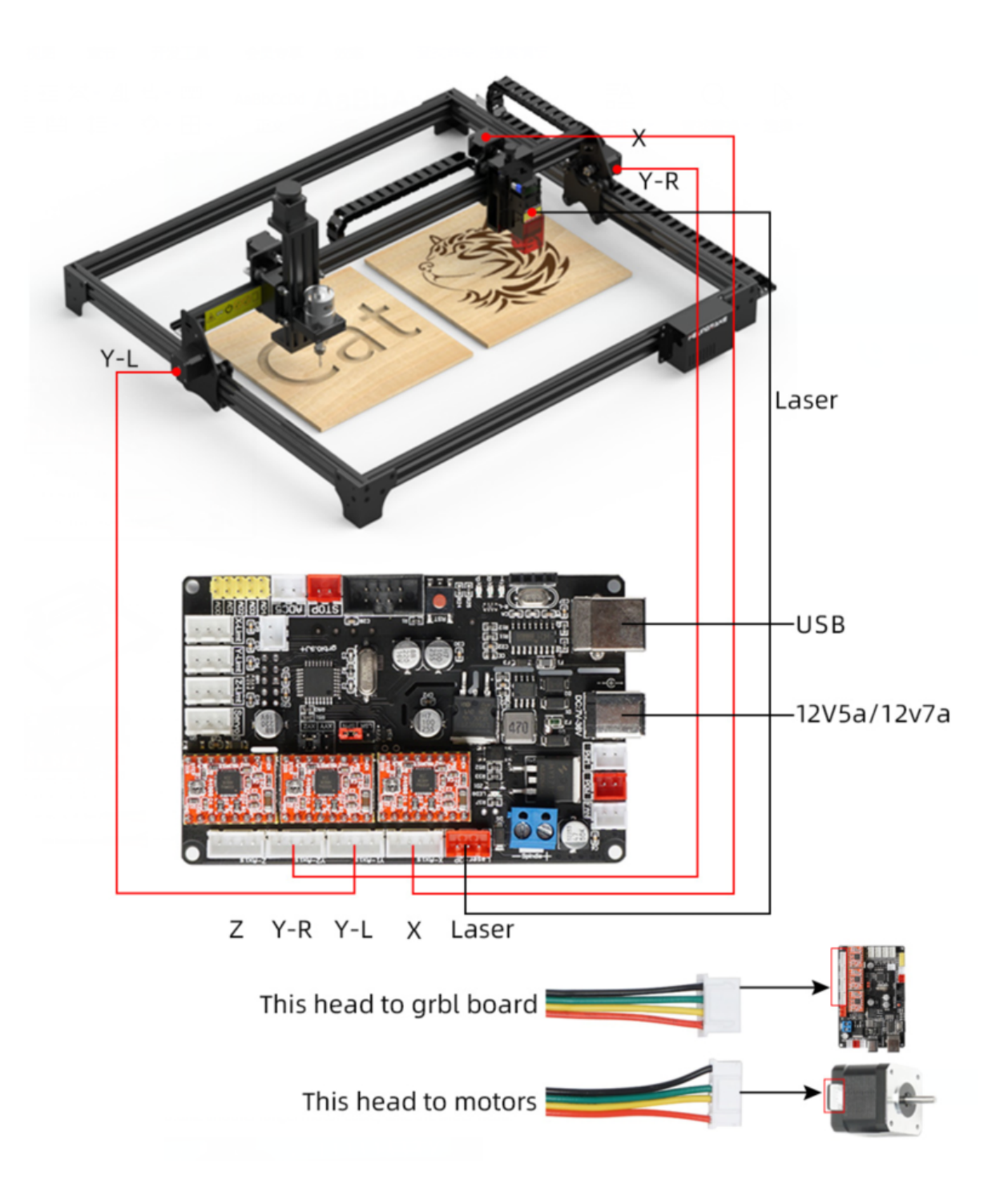

2) nasadit kabely do řetězů. 1.Otevřete celý kryt řetězu.

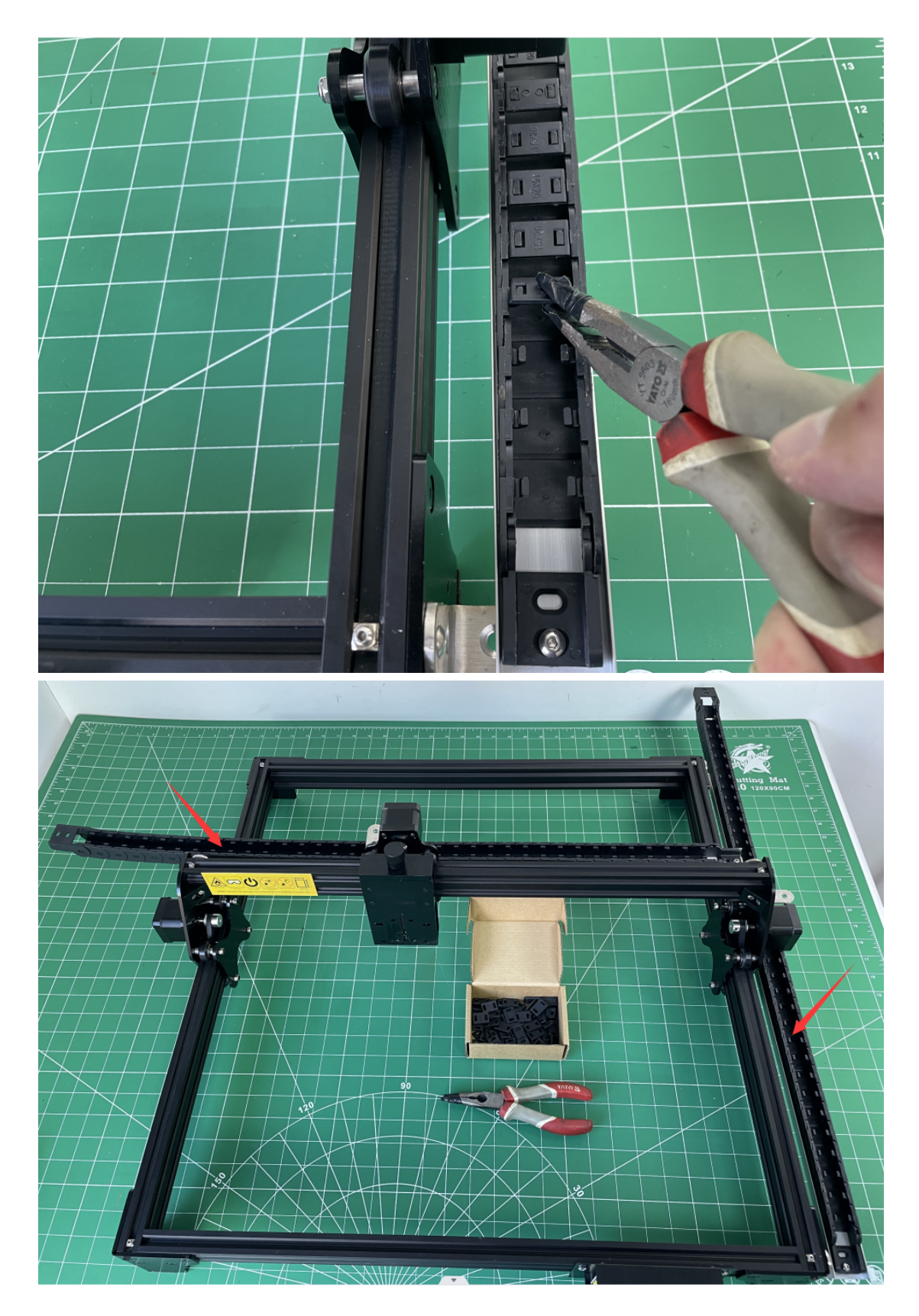

2.Najděte tři z těchto částí vložené do řetězce osy X, prosím, všimněte si, že hlava musí být stejná jako na obrázku. 1ks kabel motoru (delší) 1ks kabel laseru 1ks vzduchové potrubí

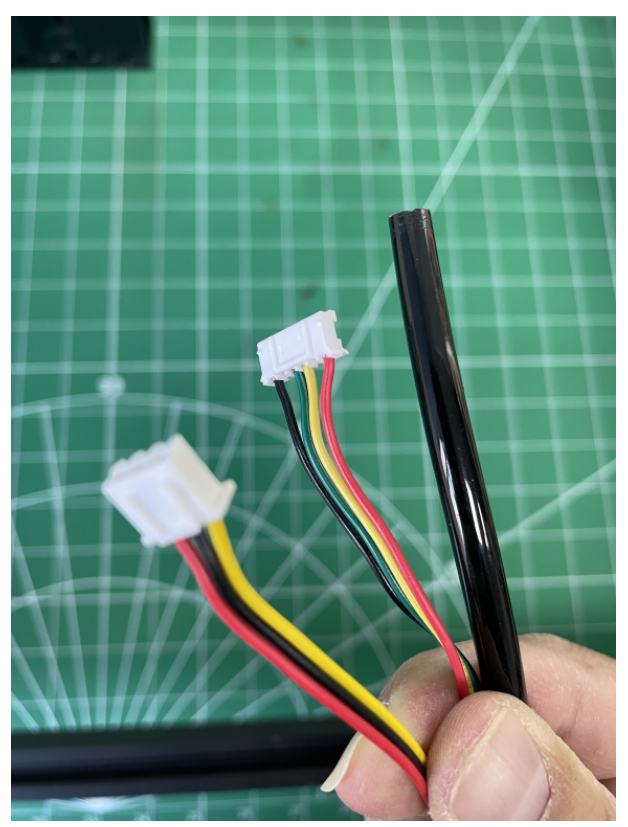

Poté vložte kabely do řetězce osy x jako na obrázku níže.

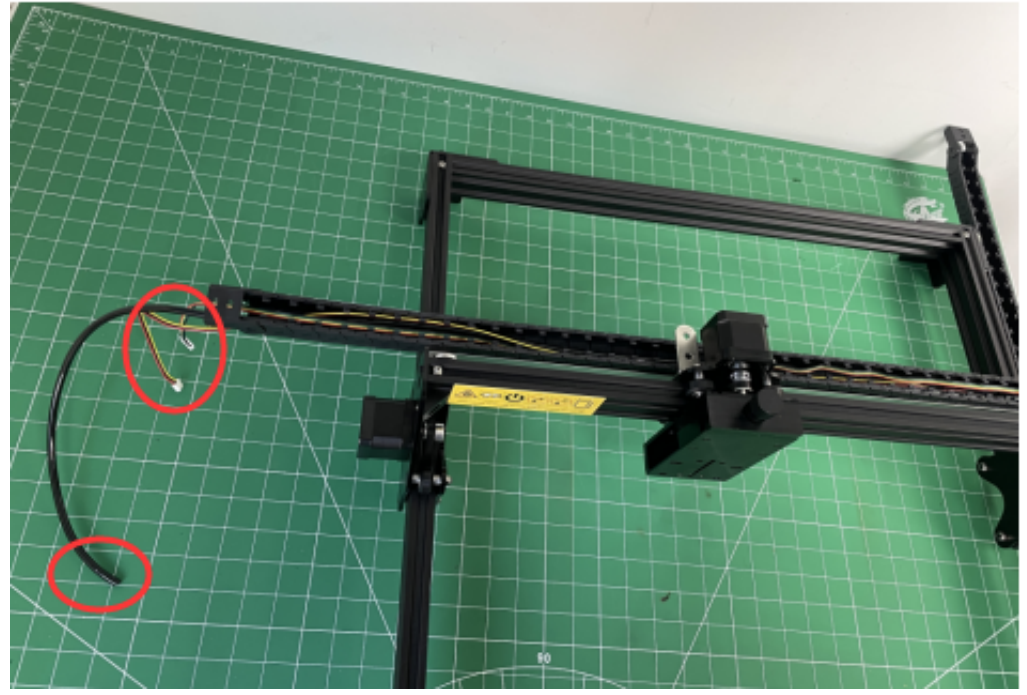

3.vezměte další delší motorový kabel, vezměte širší hlavu.

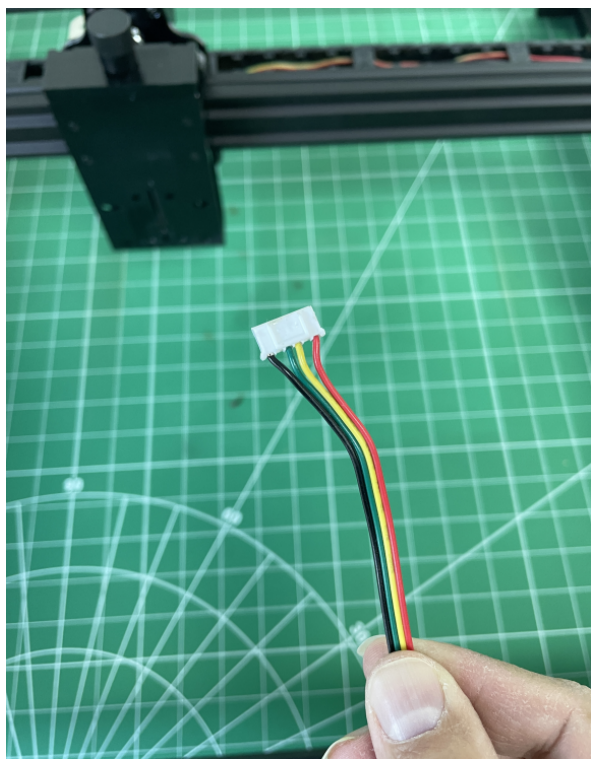

Projděte hliníkovým otvorem v ose x zprava doleva Y, tento kabel je pro levý motor Y.

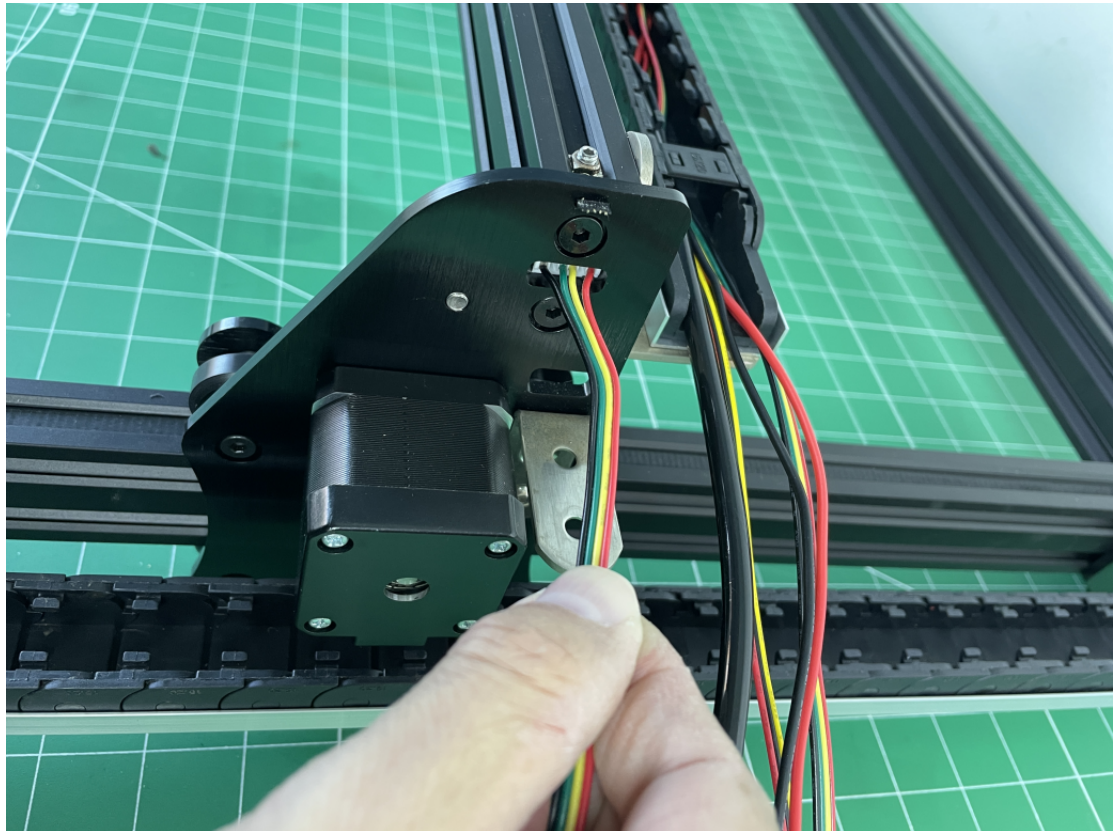

Poté, co to vypadá jako na obrázku níže, můžete jej připojit k motoru Y-left.

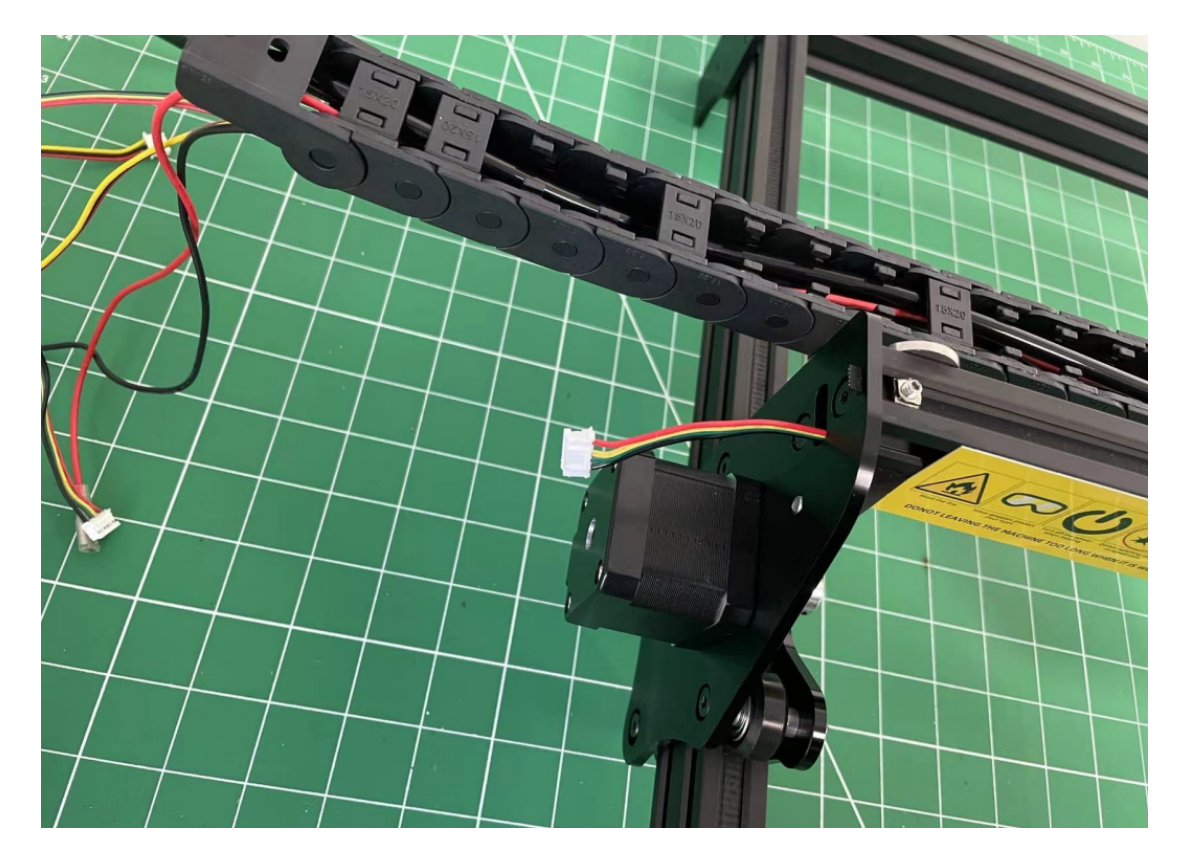

4.Vezměte kratší kabel motoru a připojte jej k Y-vpravo.

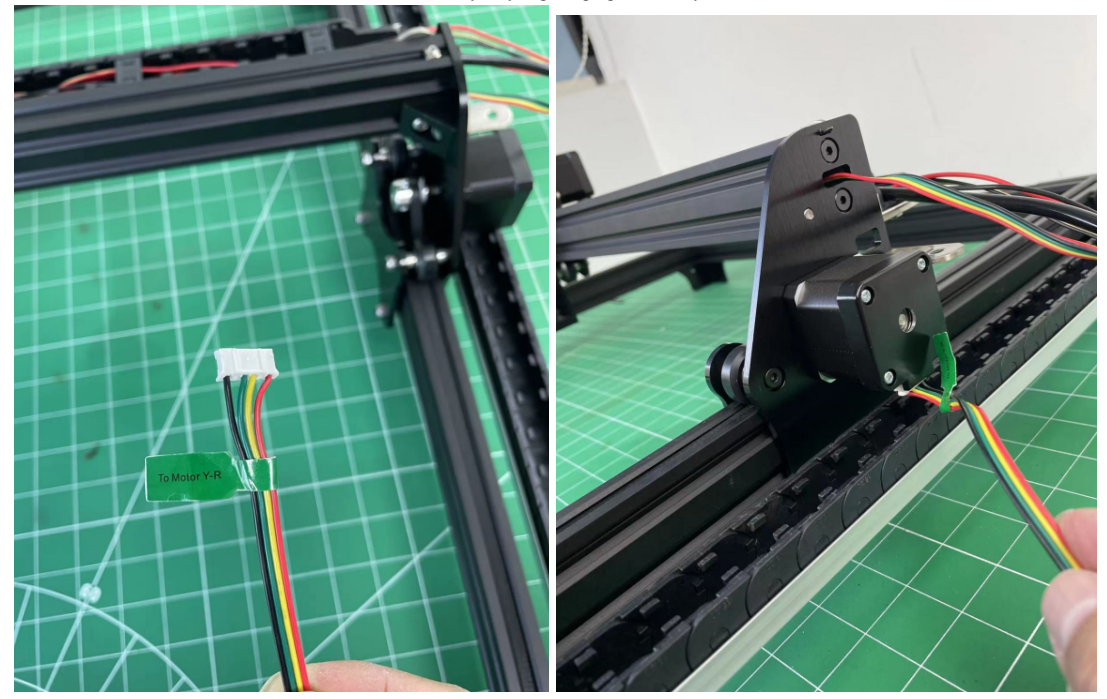

5.Vezměte další hlavu všech kabelů a vzduchové trubky (tuto hlavu směrem k desce), skrz řetěz osy Y.

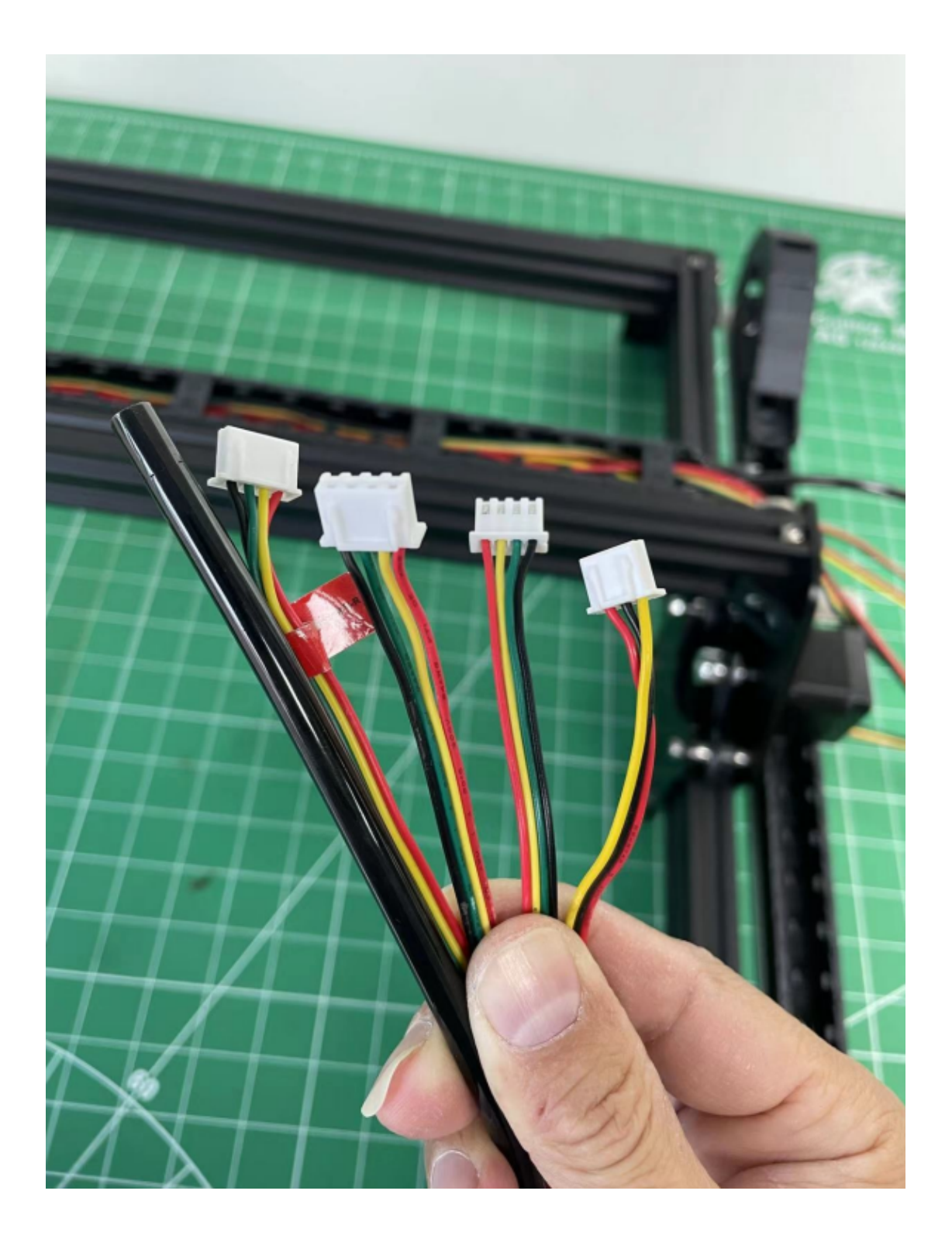

Kabelem do Y řetězu z tohoto směru, prosím pozn.

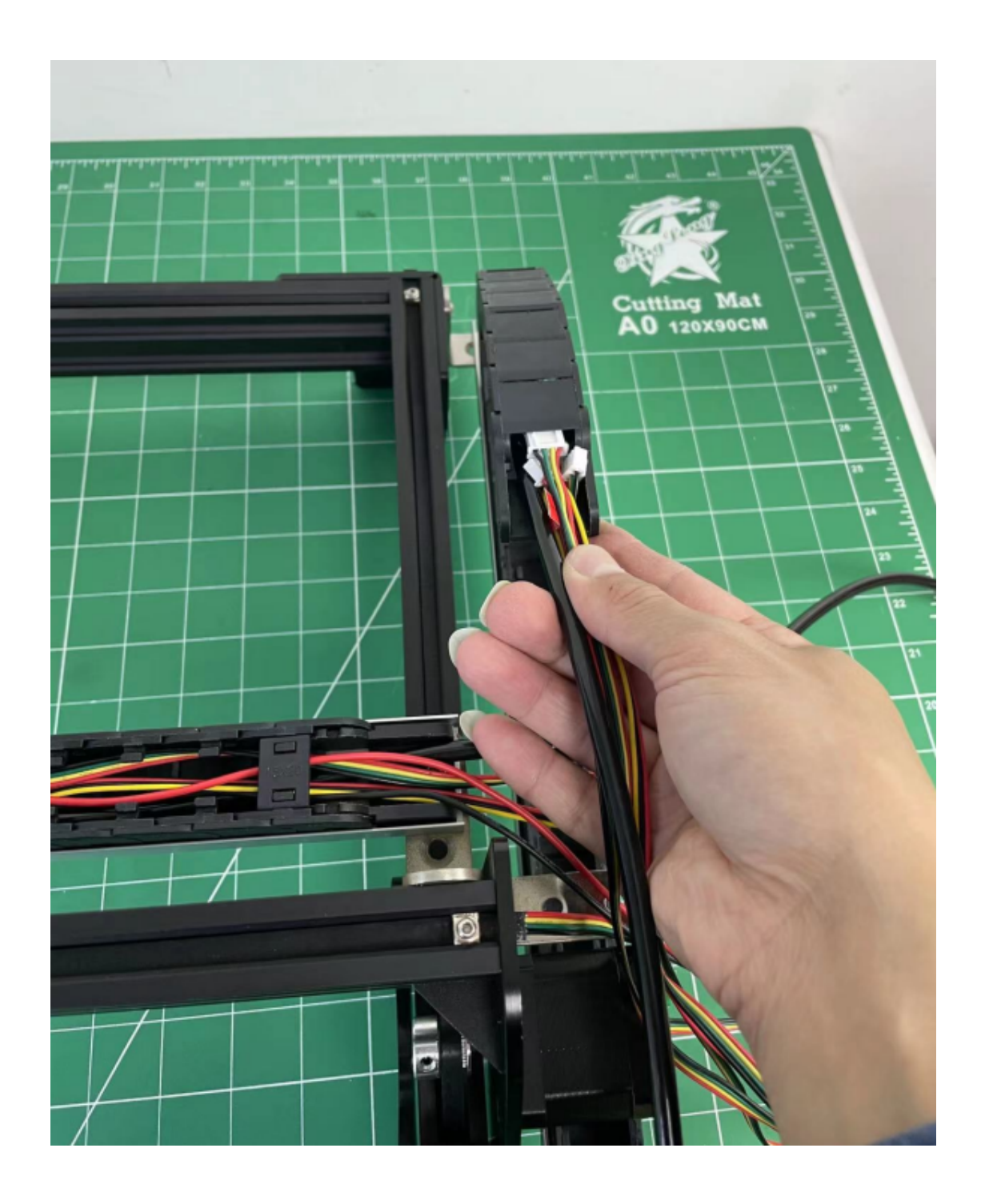

Po protažení Y řetězu můžete kryt nasadit zpět na řetěz.

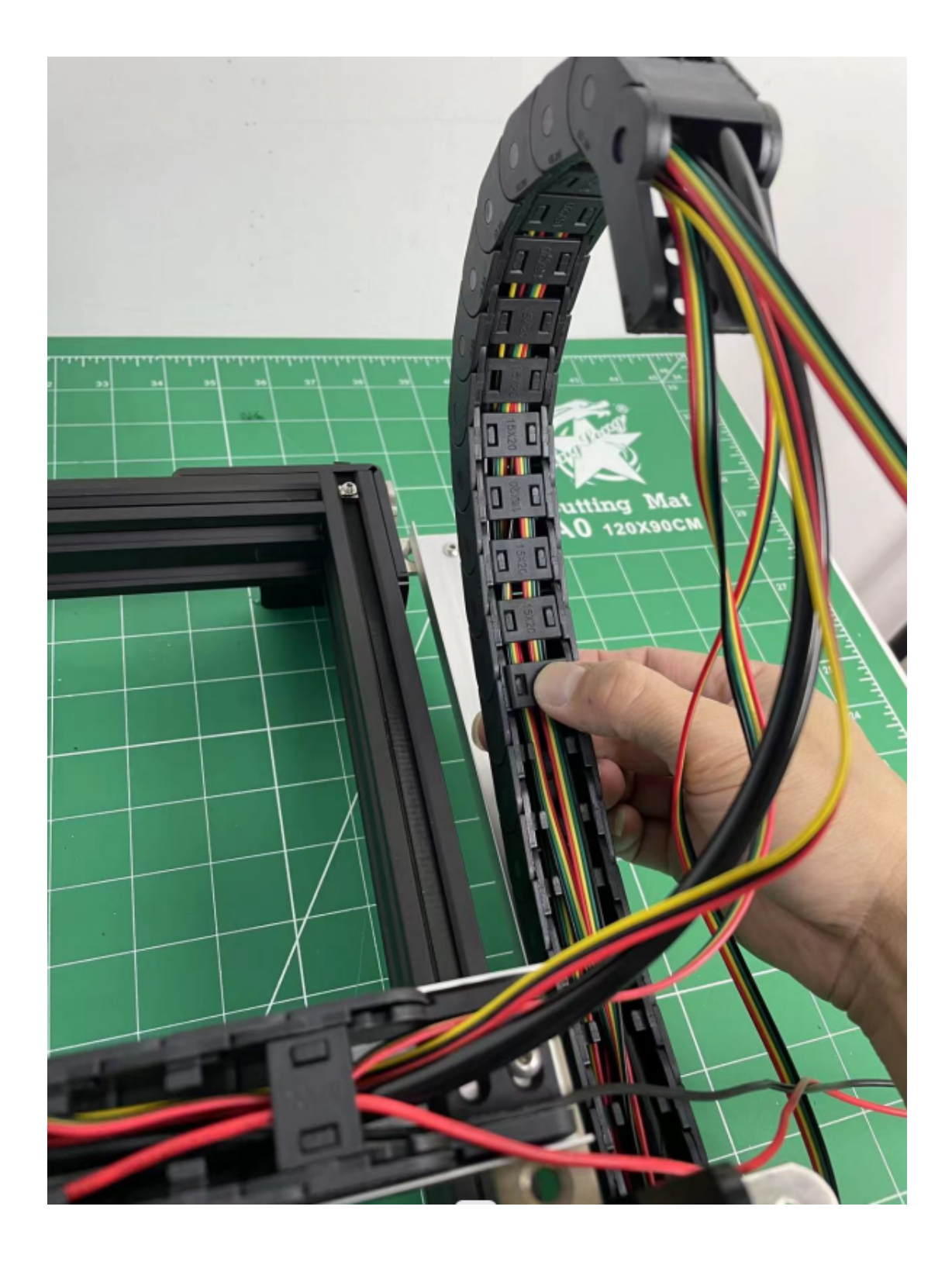

Připevněte Y řetěz na L držák pomocí šroubu M4.

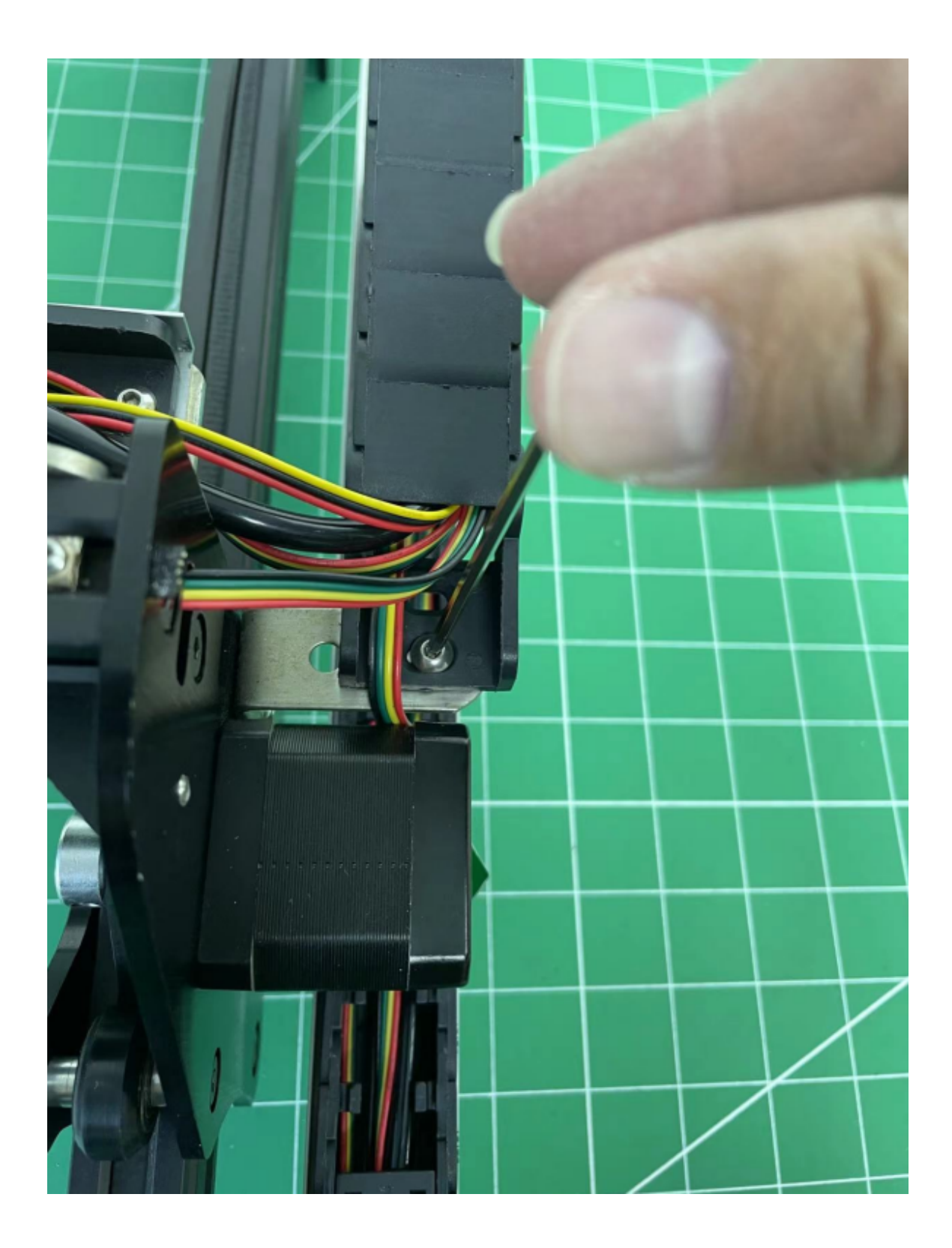

Poté můžete dát všechny kabely do Y řetězu a připevnit několik krytů, aby kabel držel, aby se nedostal ven. Jako obrázek níže.

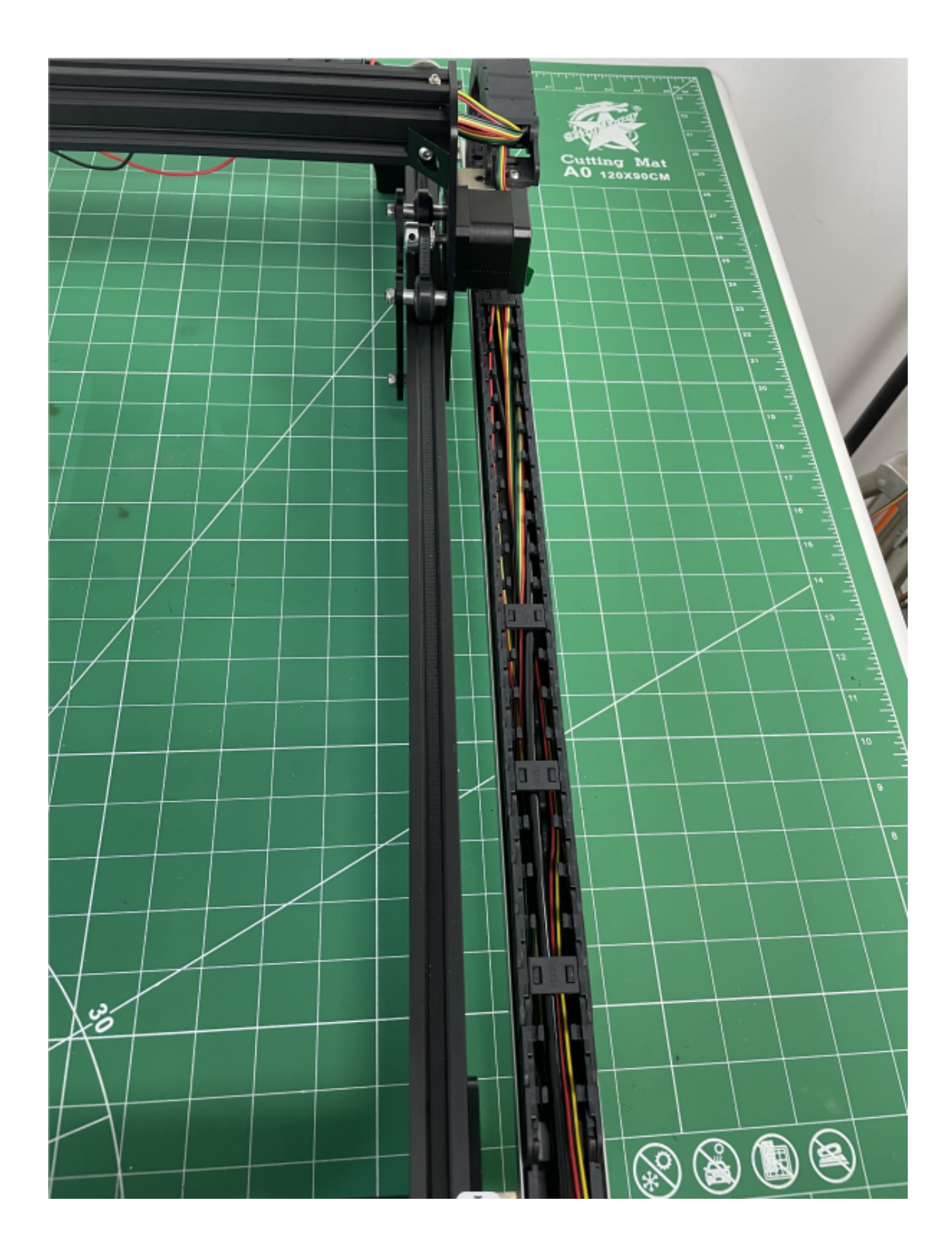

6. Připevněte X řetěz na L držák.

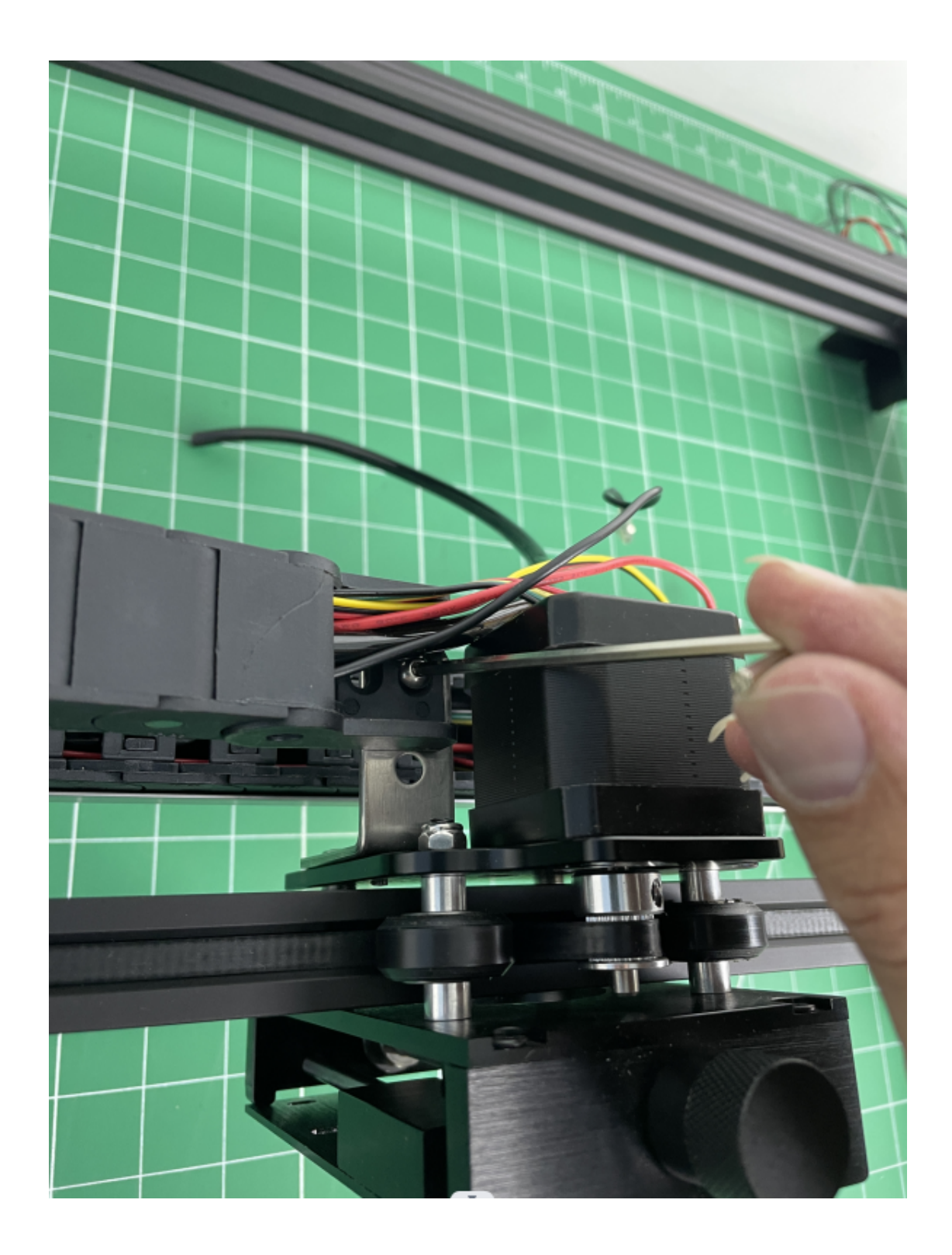

7. Připojte kabel na palubě, stačí se podívat na obrázek nebo video zapojení.

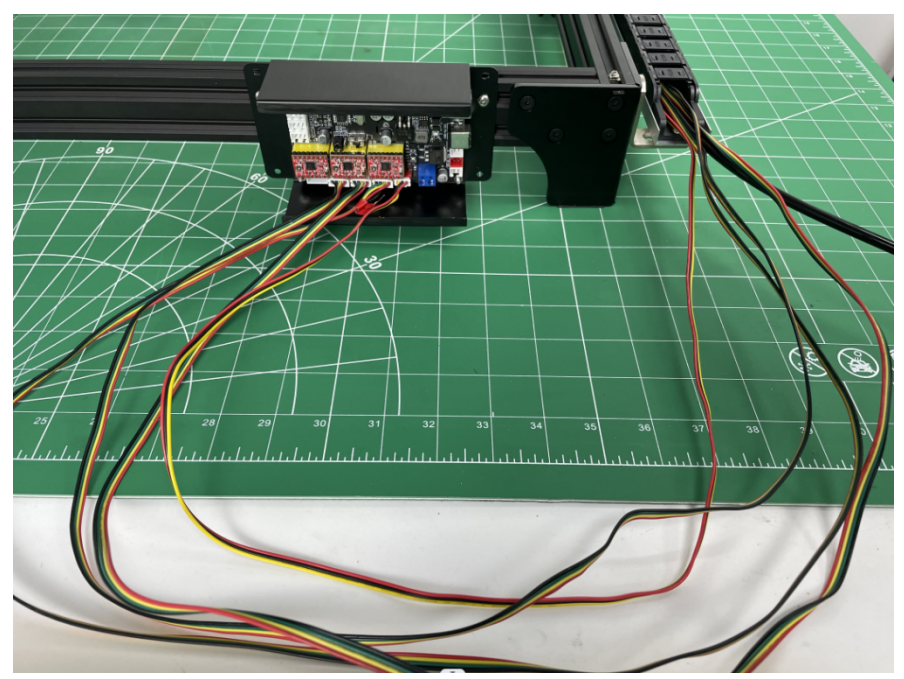

Příliš dlouhý kabel můžete zapojit do řetězu viz obrázek níže.

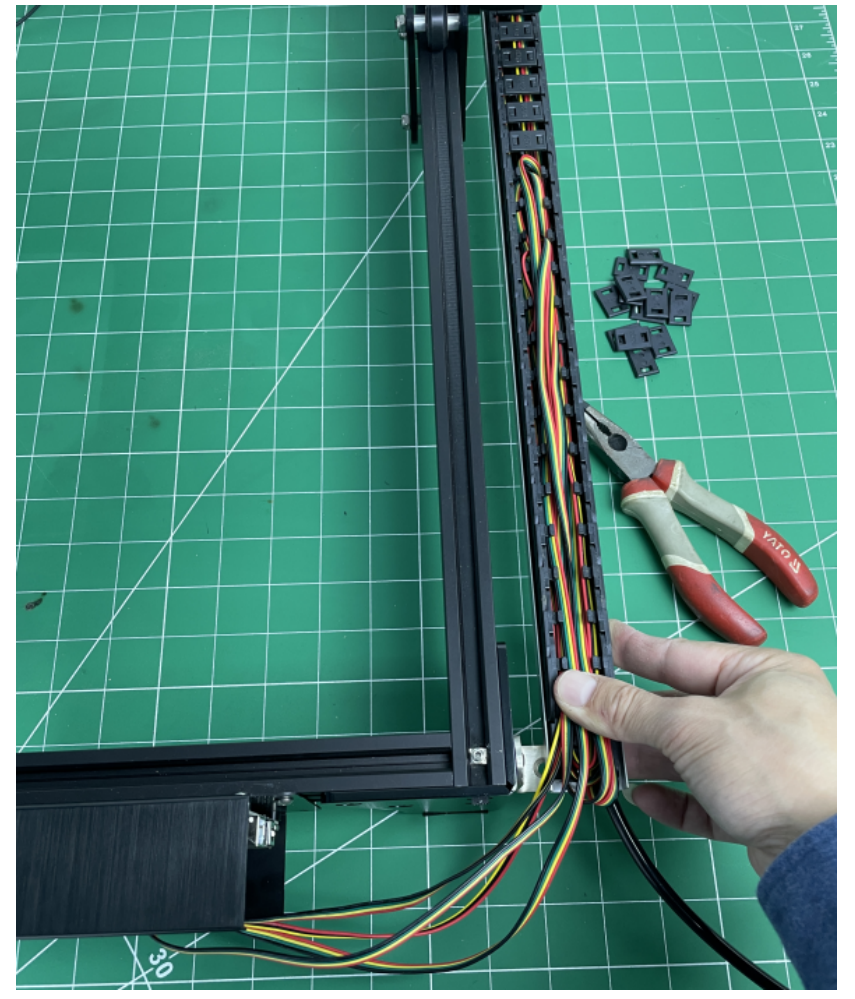

8. Připojte nouzový vypínač, pouze připravte díly a připojte jej krok za krokem, viz obrázky níže.

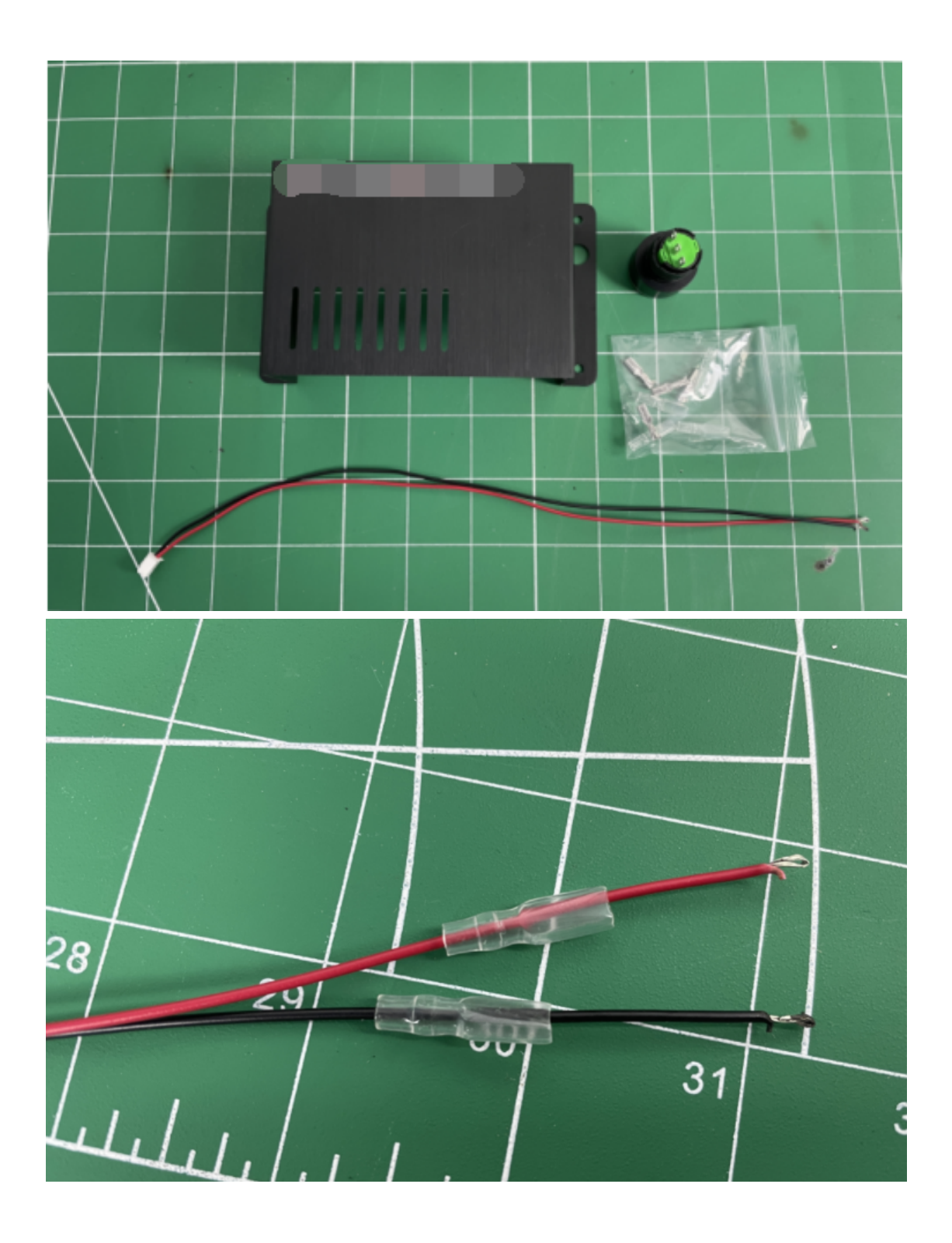

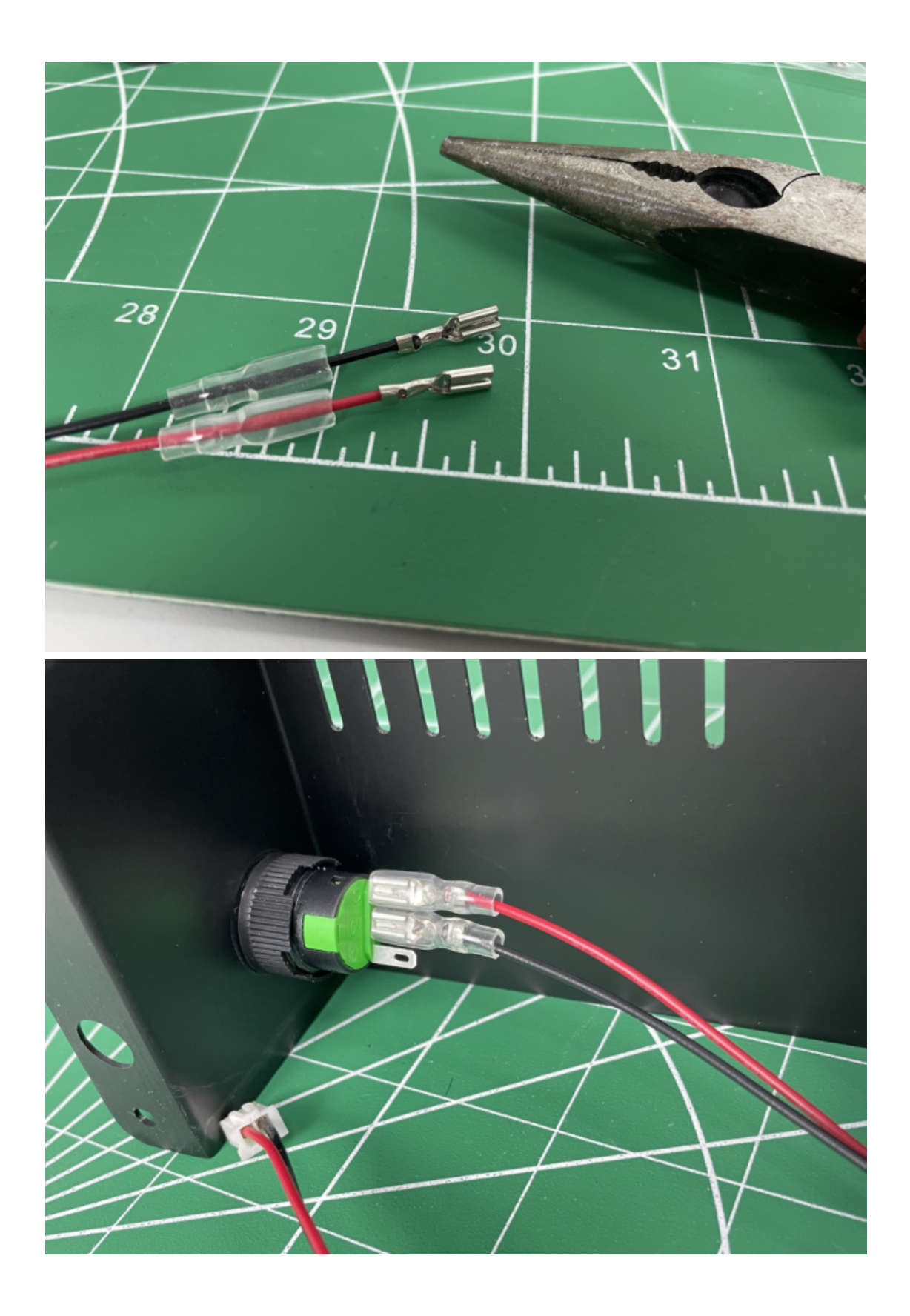

Na palubě se stačí připojit k portu "STOP"

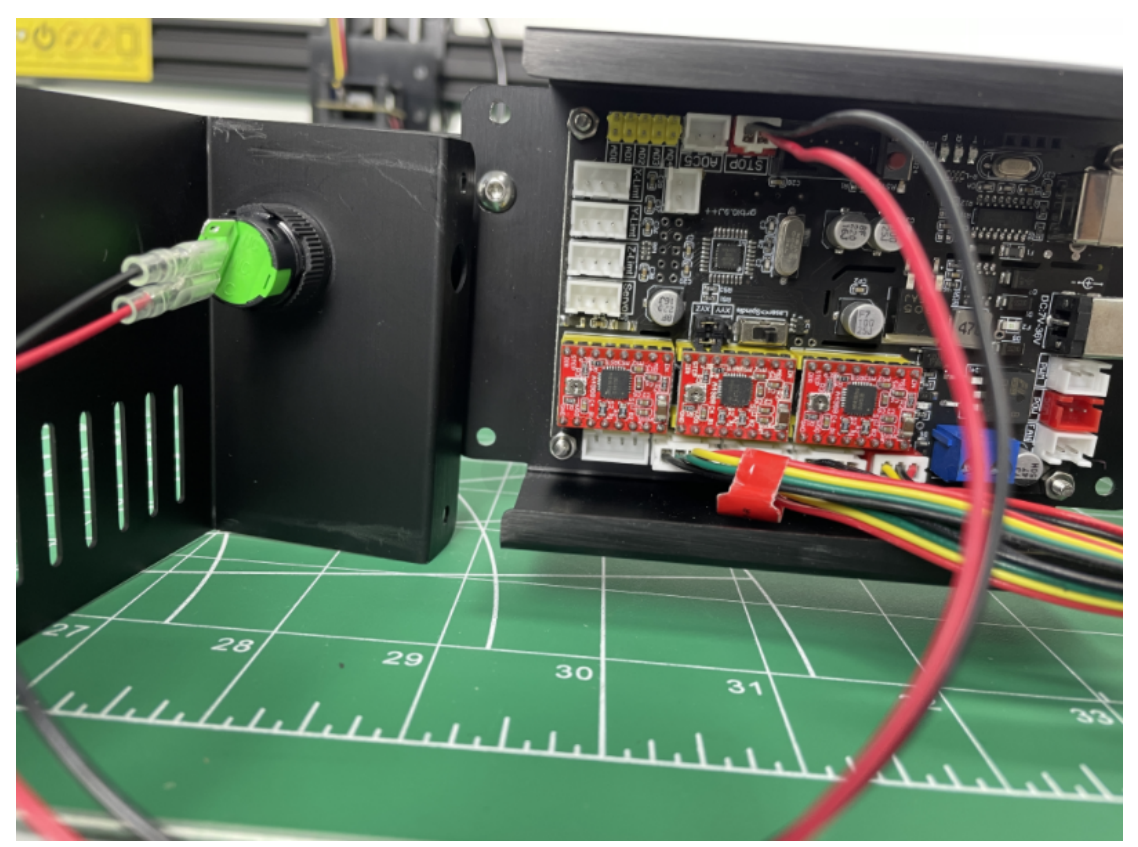

9. namontujte kryt a poté připojte usb kabel a napájecí adaptér.

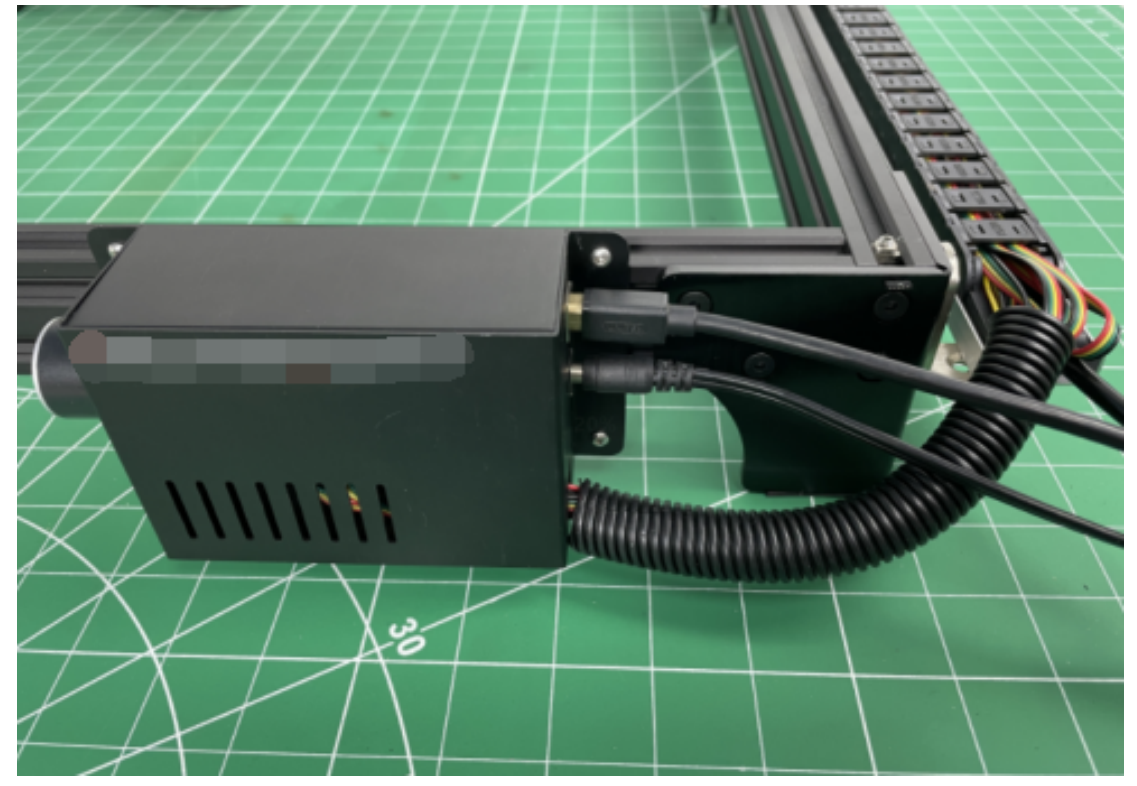

10.upevněte laserový modul, upevněte pomocí 1ks šroubu m3\*8, nebo můžete bez problémů upevnit pomocí 2 šroubů.

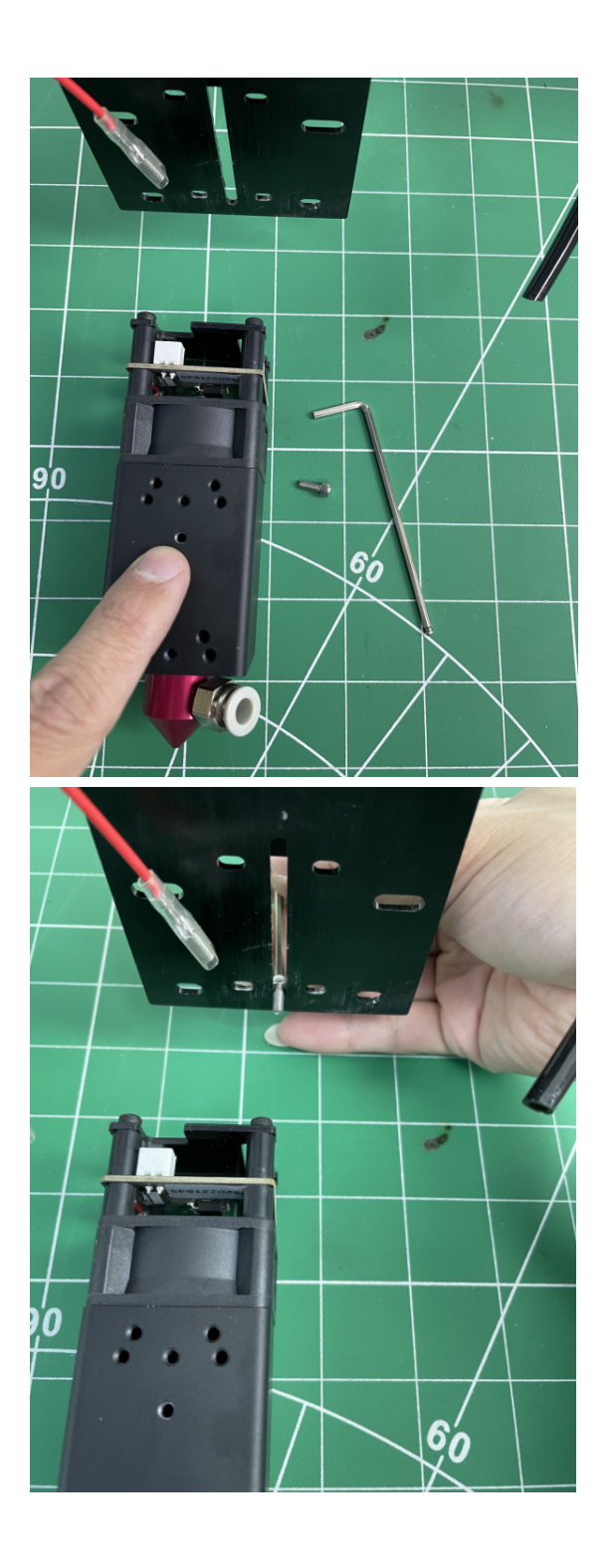

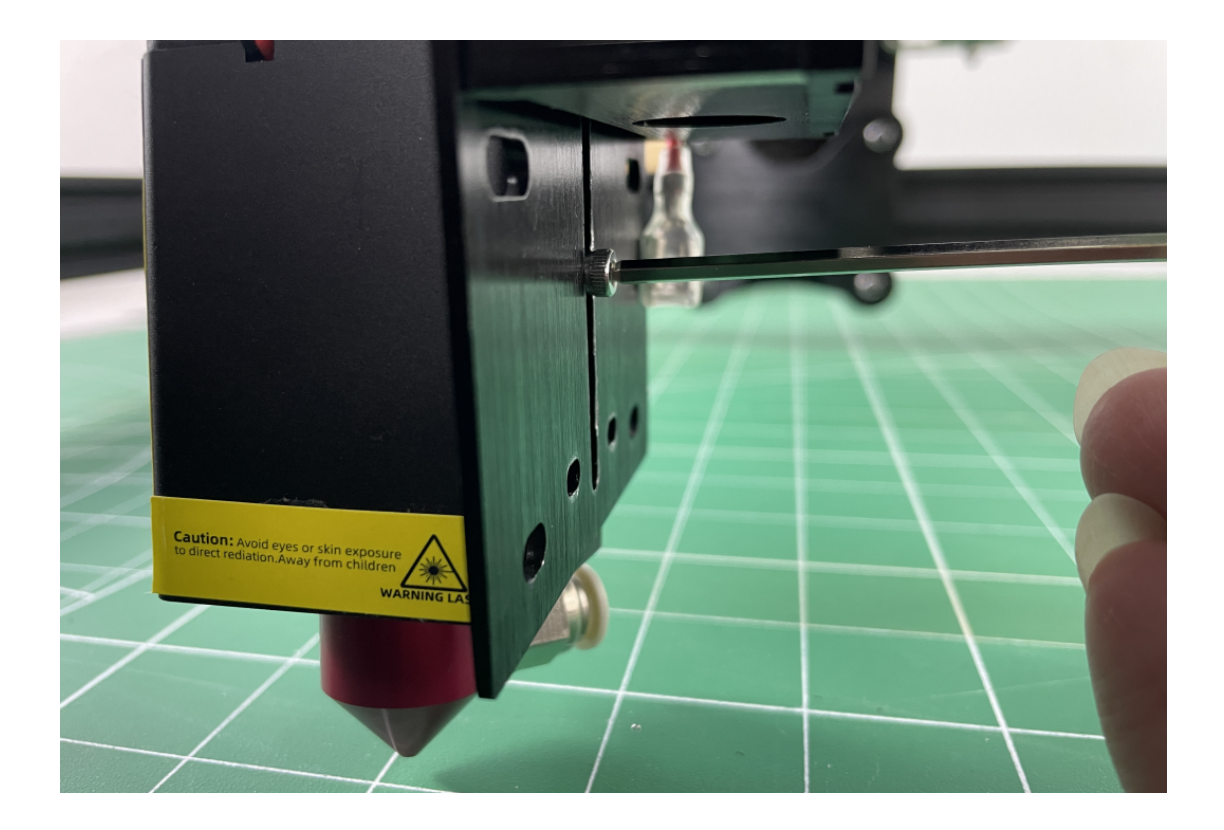

11. připojte vzduchové potrubí (pokud váš laser nemá vzduchovou trysku,<br>vynechejte tento krok)

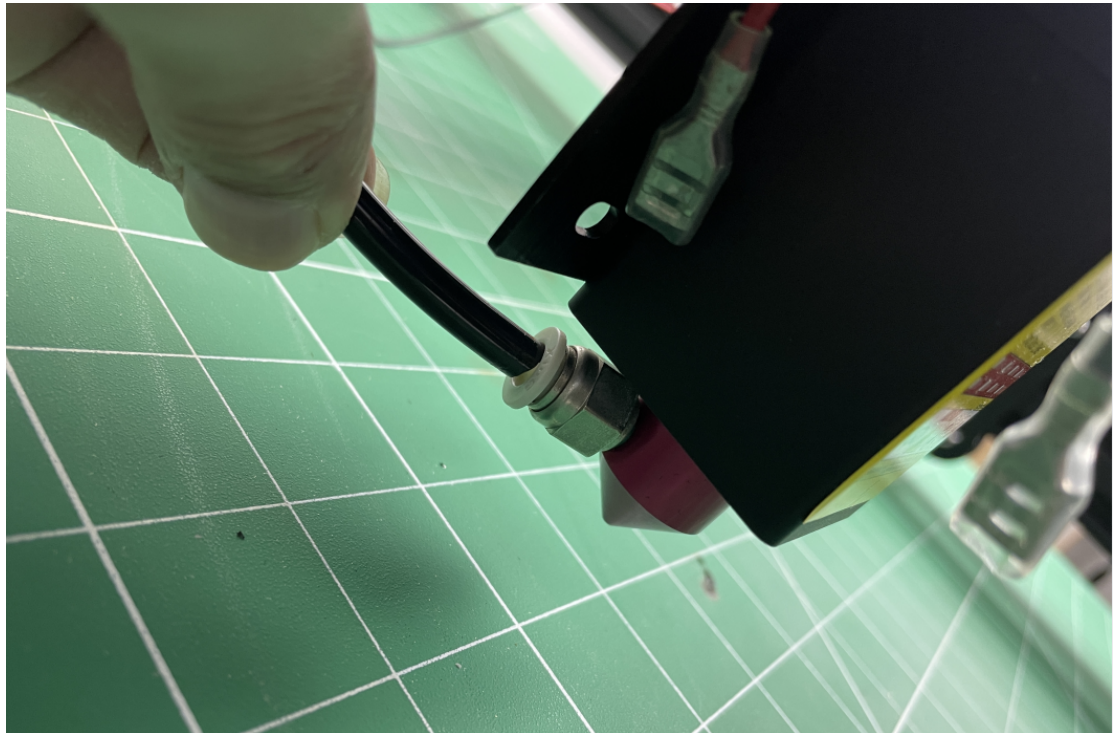

### 2. spusťte laser na softwaru Lasergrbl.

Krok 1).stáhněte si všechny soubory, které vám zašleme, stáhněte si je do počítače z ovladače Google.

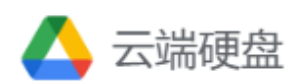

Step2). read Software interface each buttons description.

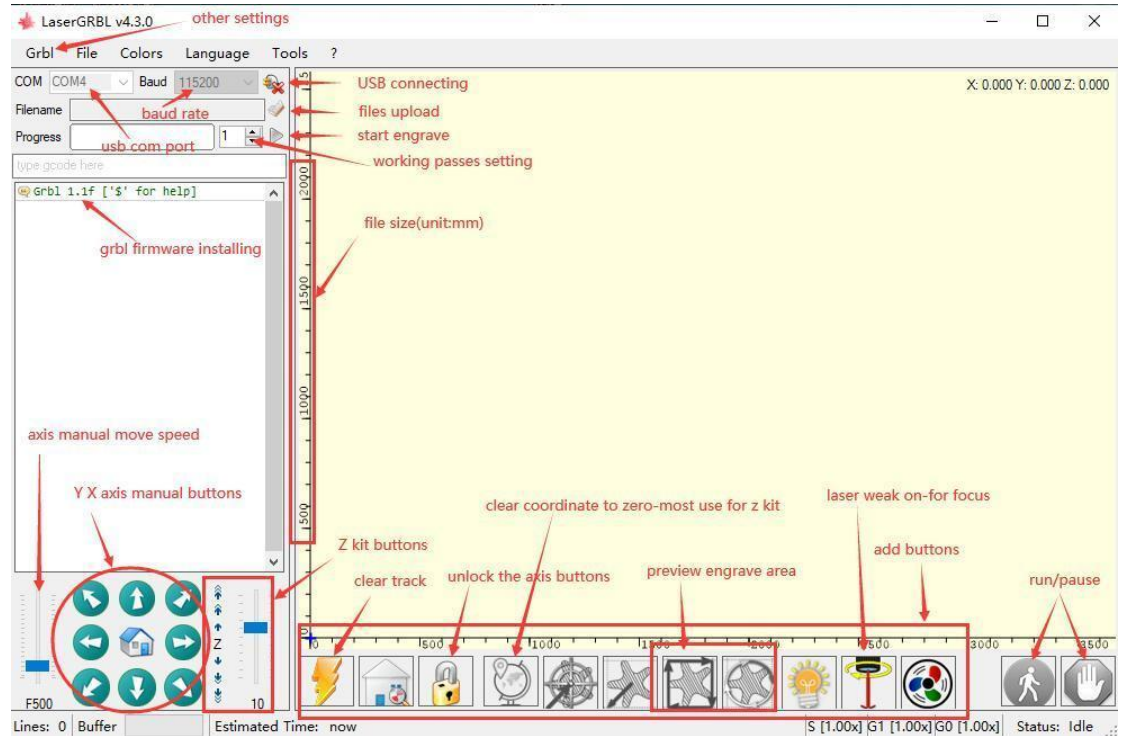

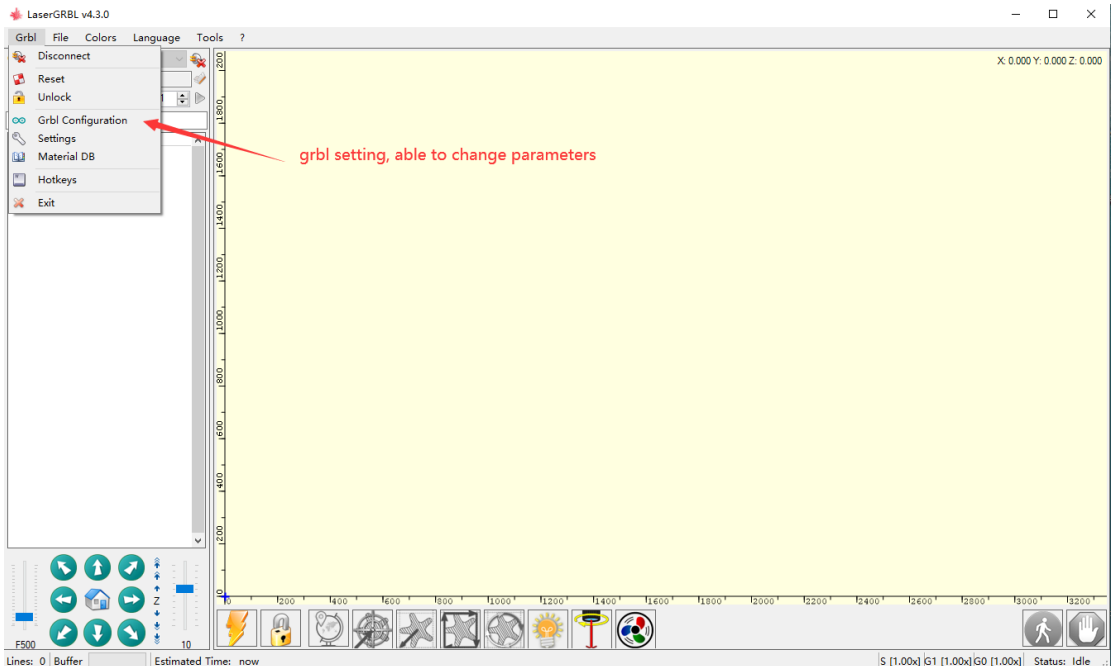

Krok 3). Přidejte tlačítka na lasergrbl

Klikněte pravým tlačítkem na zůstatek, zvolte "import button" upload zip the file.the zip soubor je v dokumentu pls zkontrolovat.

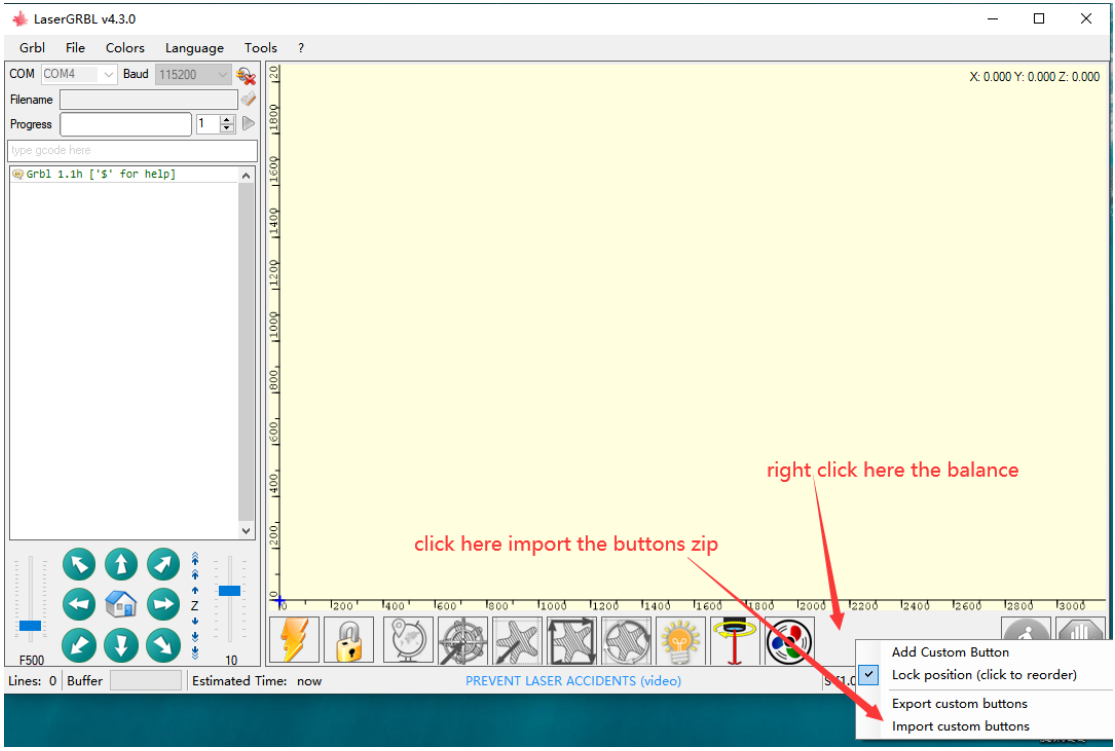

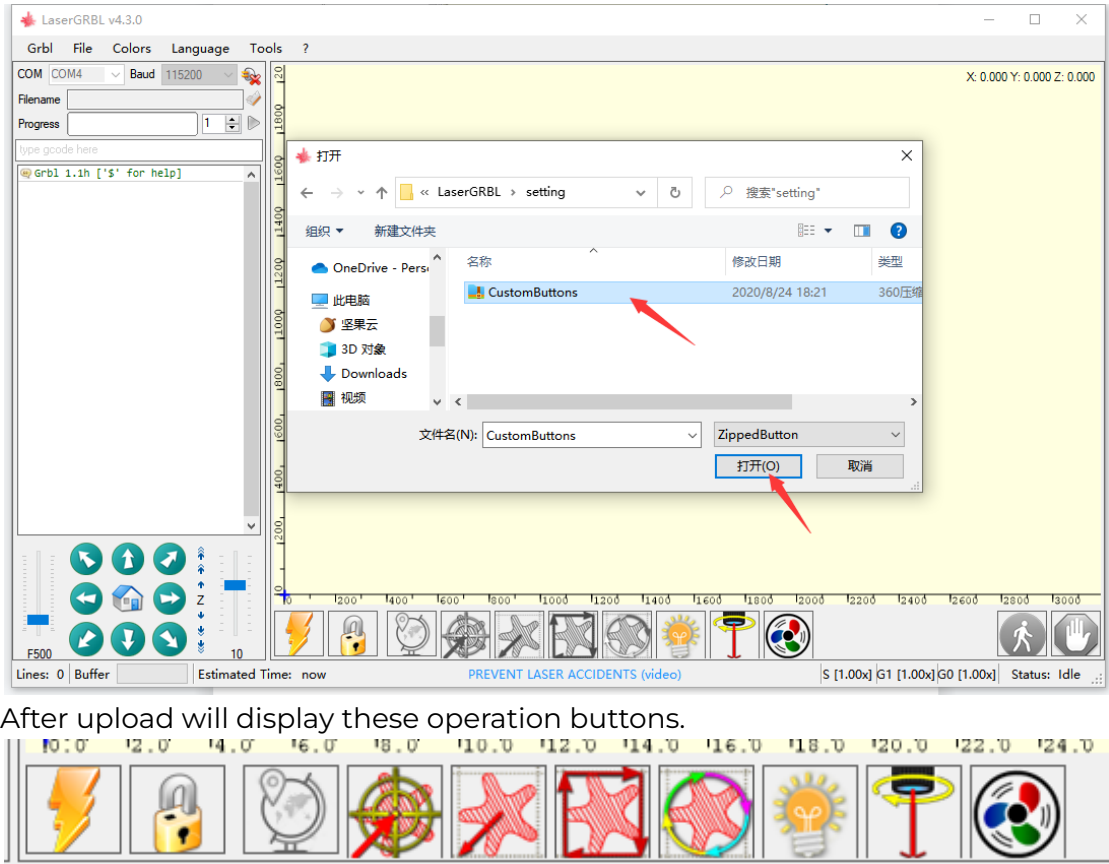

Krok 4). ujistěte se, že se připojuje USB kabel, a klikněte na toto připojovací tlačítko.

Vyberte prosím správný COM port, který vyhovuje vašemu počítači, náš ovladač je CH340, přenosová rychlost je 115200.

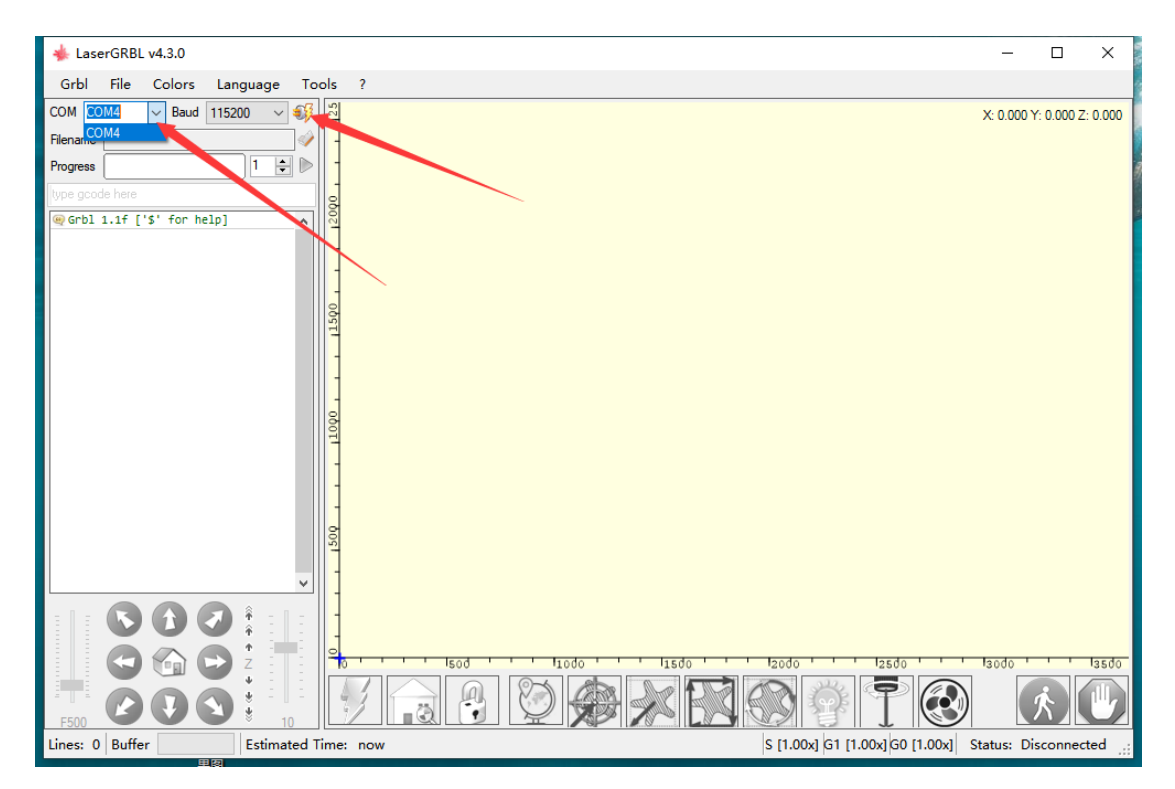

Připojeno

Pokud je stav vašeho softwaru takový, znamená to, že připojení proběhlo úspěšně, naše základní deska nainstaluje grbl 1.1.

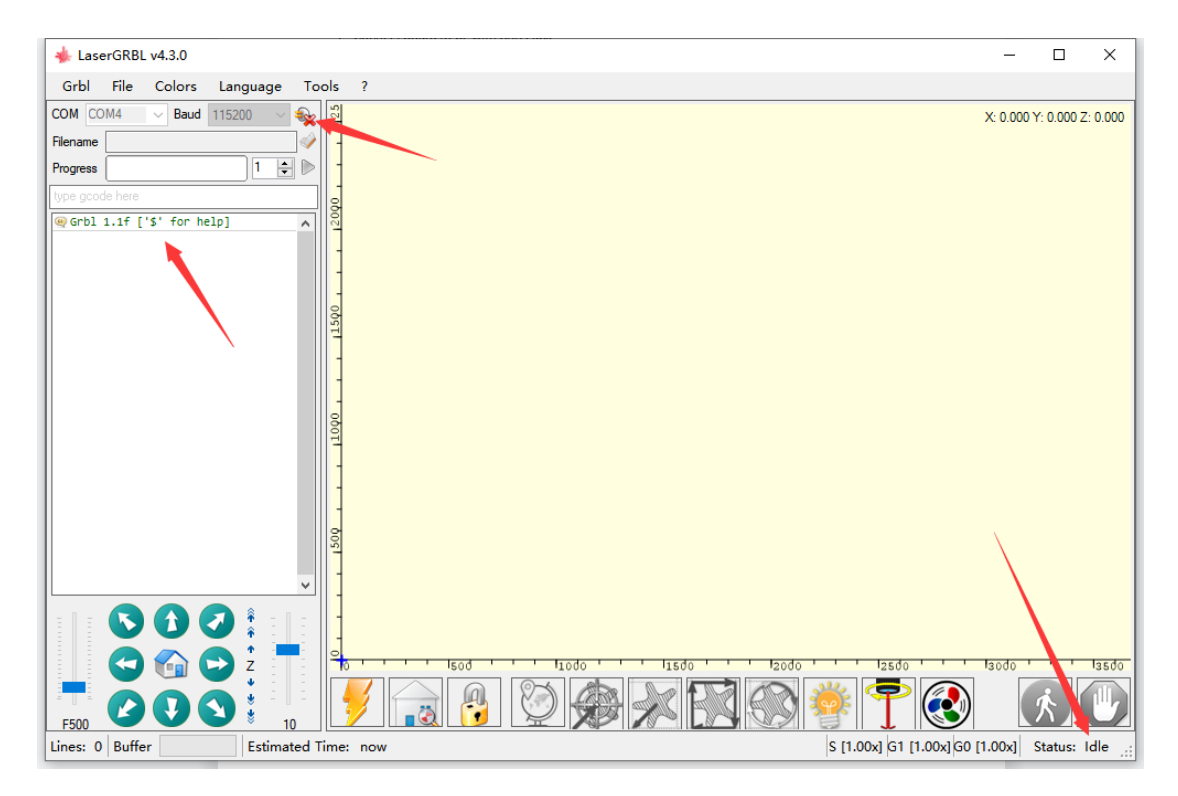

#### POZNÁMKA:

Pokud se vám nedaří připojit software, zkontrolujte prosím, zda máte na svém počítači nainstalovaný ovladač, název ovladače je "CH340", můžete jej zkontrolovat v počítači podle obrázku, pamatujte si prosím, jaký je váš COM port, možná COM4/COM3 /COM6/COM12, každý PC je jiný.

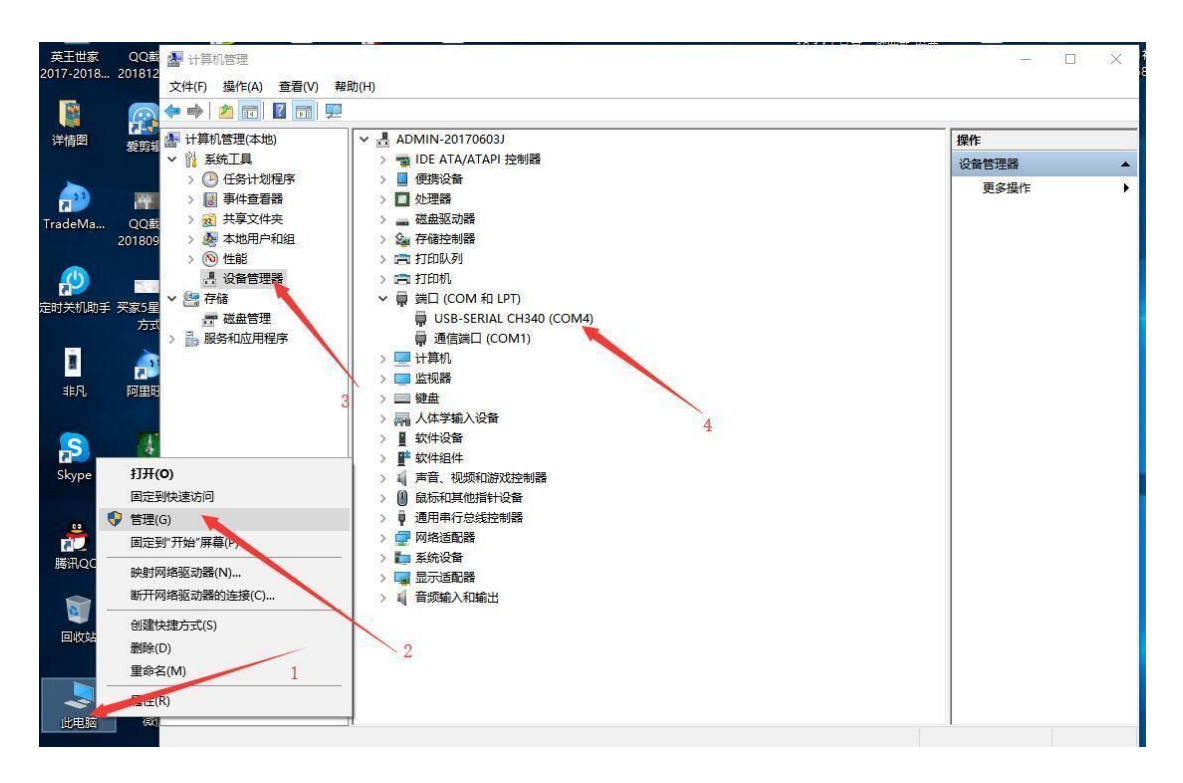

Pokud jste nenainstalovali ovladač, zkuste prosím nainstalovat ovladač CH340 zde.

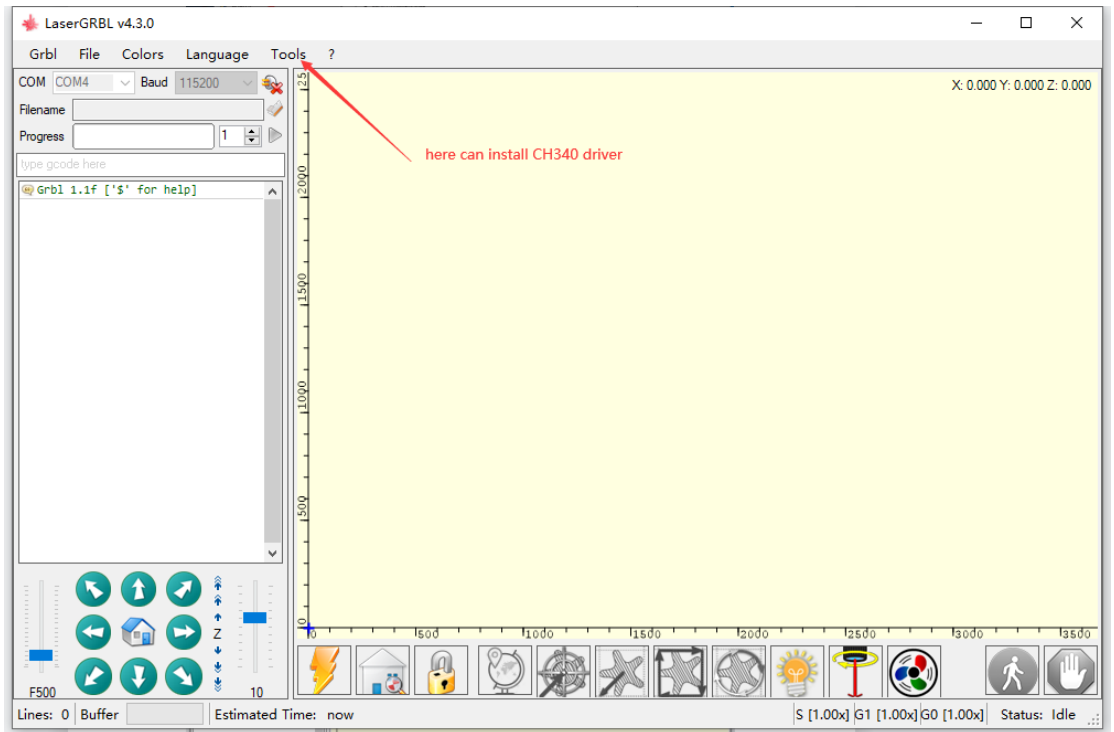

Krok 5). jak označit.

Tento lasergrbl software pouze akceptuje formát: JPG, JPEG, BMP, Gcode, SVG, zkuste použít soubor jpg pro první gravírování, použijte prosím obrázky s vysokým rozlišením pro označení, pak bude výsledek jasnější. 5.1.nahrajte obrázek jpg

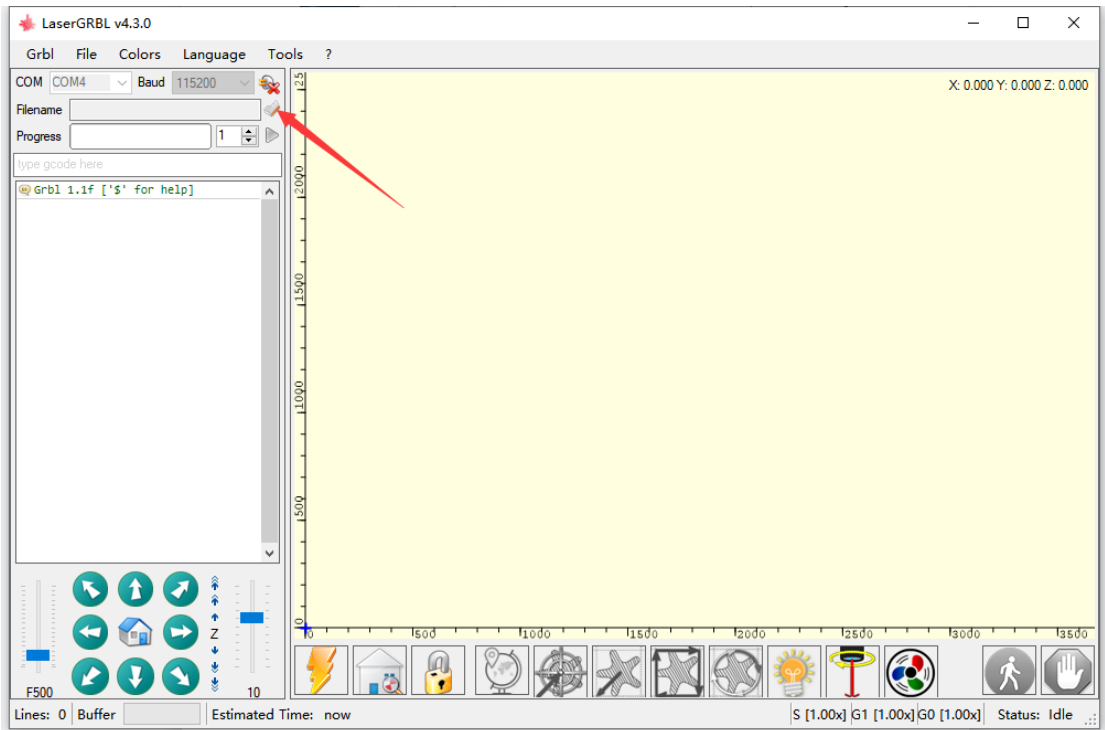

#### 5.2.vyberte nastavení

Když nahrajete obrázek JPG, zobrazí se takto, můžete změnit nastavení, toto je naše doporučené nastavení pro značení na dřevo nebo kůži, klepněte na NEXT

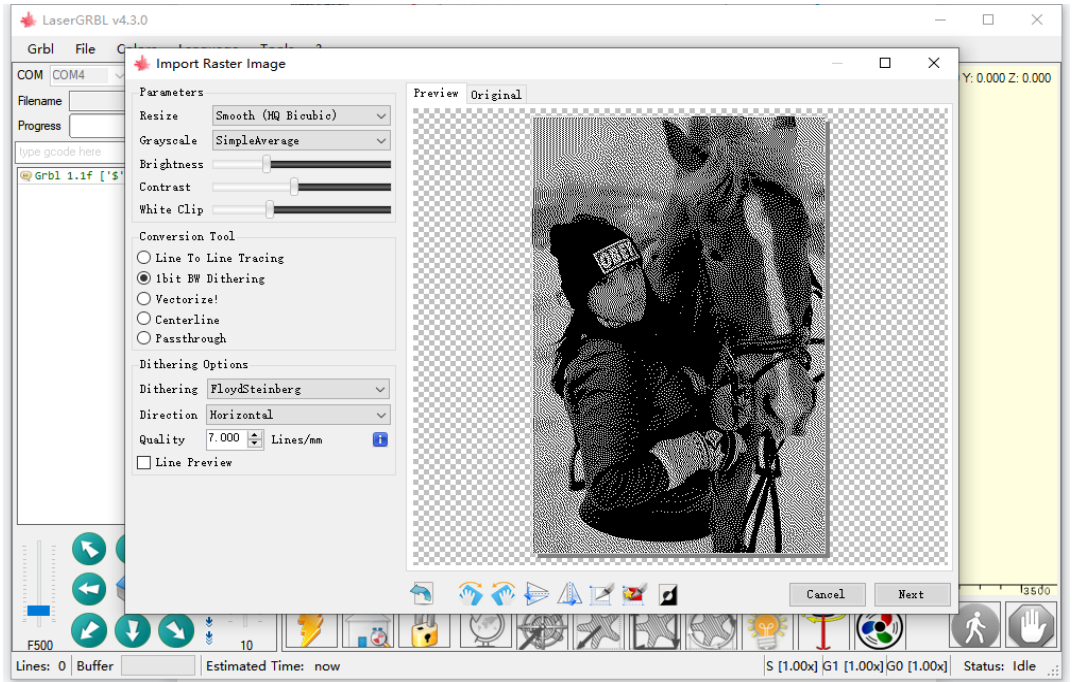

#### 5.3. změnit nastavení

Pro značení: můžete nastavit vyšší rychlost a nižší výkon;

Rychlost od 1000-5000, max. méně 5000 je v pořádku, ale normálně nastavujeme asi 2000-3500, ale pokud použijete větší výkonový laser, který má nad 50w, můžete nastavit rychleji. Laserový režim zvolte M4 lépe pro značení, M3 je pro řezání.

S-MAX to je nastavený výkon, můžete nastavit asi 300-500%, 1000 je plný, normálně nastavujeme 380-400. pro značení. zde můžete také změnit velikost gravírování, jednotka je mm. po všech nastaveních klikněte na "Vytvořit" a chvíli počkejte, pokud bude velký obrázek čekat déle.

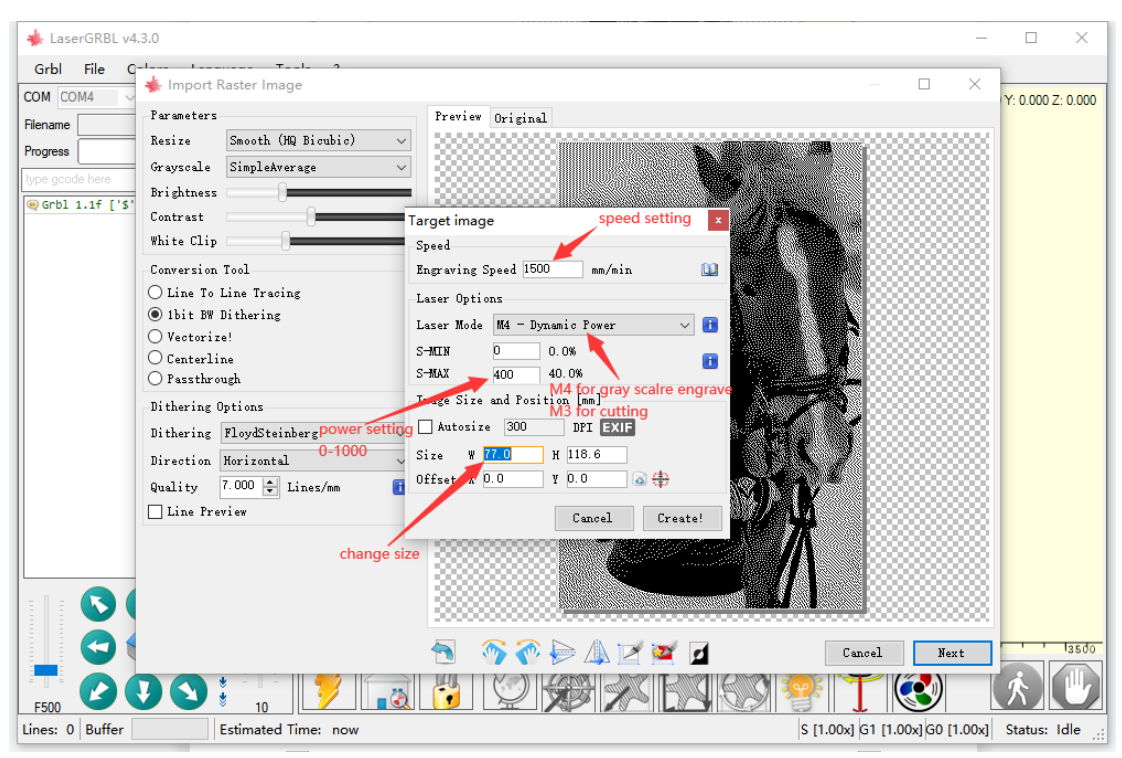

POZNÁMKA: při označování obrázku byste měli nastavit vyšší rychlost a nižší výkon, rychlost mezi 1000-3500 mm/s ještě více, výkon asi 280-450%, pokud zvýšíte rychlost, možná byste mezitím měli zvýšit výkon, pokud ne, pokud ne, při nastavení rychlost příliš vysoká síla je příliš nízká, nemůže stíhat rychlost bude chybět označení pro některé pozice, pls poznámka.

Pokud chcete řezat, nastavte pomalu rychlost a vysoký výkon, to záleží na tom, jak tlustší dřevo.

PS:

tlačítko M4 pro označení stupnice šedi,

M3 je pro řezání,

Ale pokud na svém softwaru nemáte žádné tlačítko M4, přejděte prosím do změny nastavení grbl \$32=1 napište to, zobrazí se M4. Řekneme vám, jak přidat následující M4.

5.4.Jak přidat tlačítko M4? Podívejte se na tento obrázek.

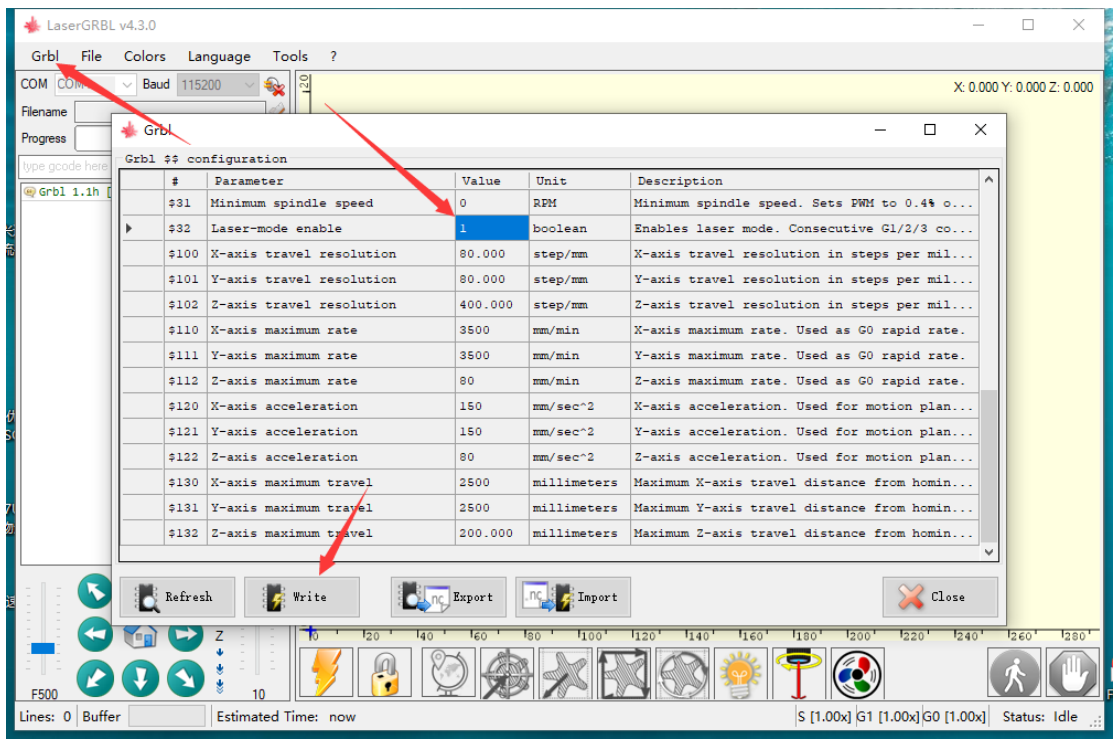

5.5. Laserové ostření pro pevnou čočku.

\*laser s pevnou čočkou znamená, že čočka laseru ji nemůže otáčet, aby si udržela vhodnou vzdálenost, aby bylo nejlepší zaostřit, viz tato metoda níže.

Laser s pevnou čočkou bude dodáván s kovovou tyčí, která 27 mm (F810 série 15w 20w 40w 50w) a 30 mm (F90 90w), různé řady laserů mají různé zaostřovací vzdálenosti.

Krok 1. Přesuňte laserovou hlavu do oblasti gravírování materiálů, umístěte zaostřovací lištu pod štít,

Krok 2. upravte osu x dolů, odstraňte pruh, který znamená hotovo zaostření.

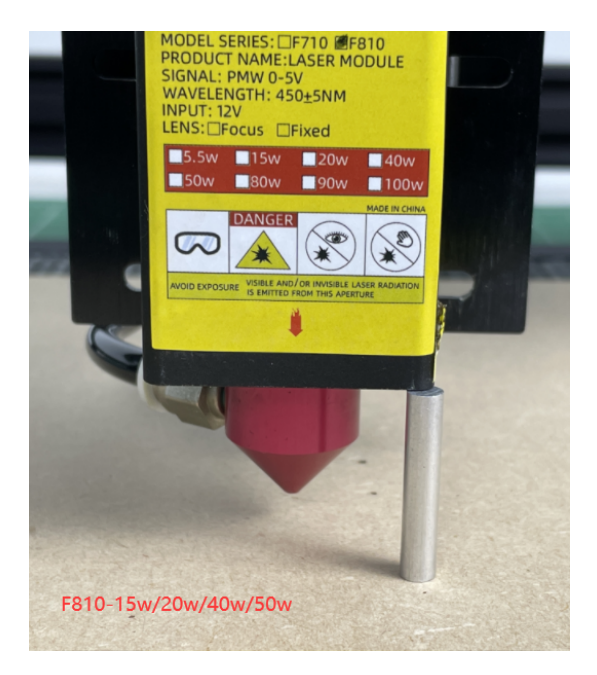

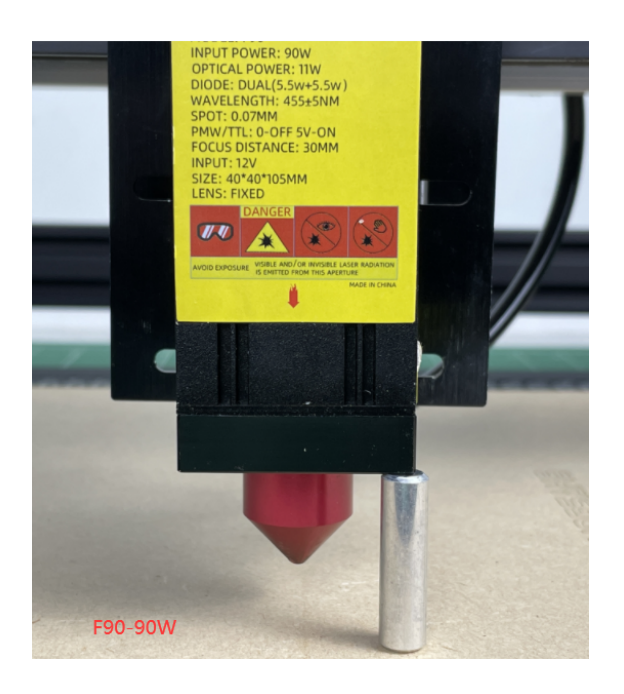

Tip1. nejlepší ohnisková vzdálenost možná je +-0,2 mm, každý laser je trochu jiný, takže pokud je váš laser nejlepší vzdálenost 27 mm, ale nemůže jasné značení na materiálech, zkuste 26,8 nebo 27,2 nebo jinou podobnou možná je jeho nejlepší vzdálenost.

Tip2. když budete řezat na silnější dřevo, které je nad 10 mm, můžete zkusit udržet zaostřovací vzdálenost delší o 2-3 mm než standardní vzdálenost, například váš laser standardní zaostřovací vzdálenost je 27 mm budete řezat na 10 mm dřevě, můžete upravit vzdálenost 29-30 mm možná může se rychleji odříznout.

Tip3. při použití výkonnějšího laseru pro řezání dřeva doporučujeme použít vzduchovou asistenci, protože díky ní může být povrch dřeva velmi čistý a nespálený, ale pokud budete řezat akryl/látku/gumu/karton/EVA pěnu/a značení nebudete potřebovat vzduchovou asistenci, horším výsledkem je použití vzduchové podpory pro tuto práci.

Tip4. jak ověřit, zda je vaše zaměření dobré nebo ne? Můžete zkusit nastavit nižší výkonové značení na dřevě, pokud je pruh značení malý, což vypadá méně než 0,1 mm, což znamená přesné zaostření.

5.6.Laserové ostření pro ostření objektivu.

\*zaostřovací půjčovací laser znamená, že laserová čočka se může otáčet doleva nebo doprava, aby zaostřila laserový bod až do přesnosti, viz tato metoda níže.

Zaostřovací laser může normálně pracovat na vzdálenost 20-45 mm, ale normálně na 30 mm laserový bod snáze vytvoří přesný bod.

Krok 1. přesuňte laserovou hlavu do oblasti gravírování materiálů.

Krok 2. vložte pod čočku zaostřovací papír, pokud nemáte zaostřovací papír, můžete si vzít jiný tenký plech, který je lépe menší než 0,1 mm.

Krok 3. otevřete slabé napájení v softwaru (poznámka: pokud má laser slabé tlačítko napájení na desce plošných spojů, použijte toto tlačítko místo softwaru).

Krok 4. noste brýle, sledujte laserový bod a mezitím otáčejte čočkou, dokud nebude vypadat přesně jako výsledek jako na obrázku níže.

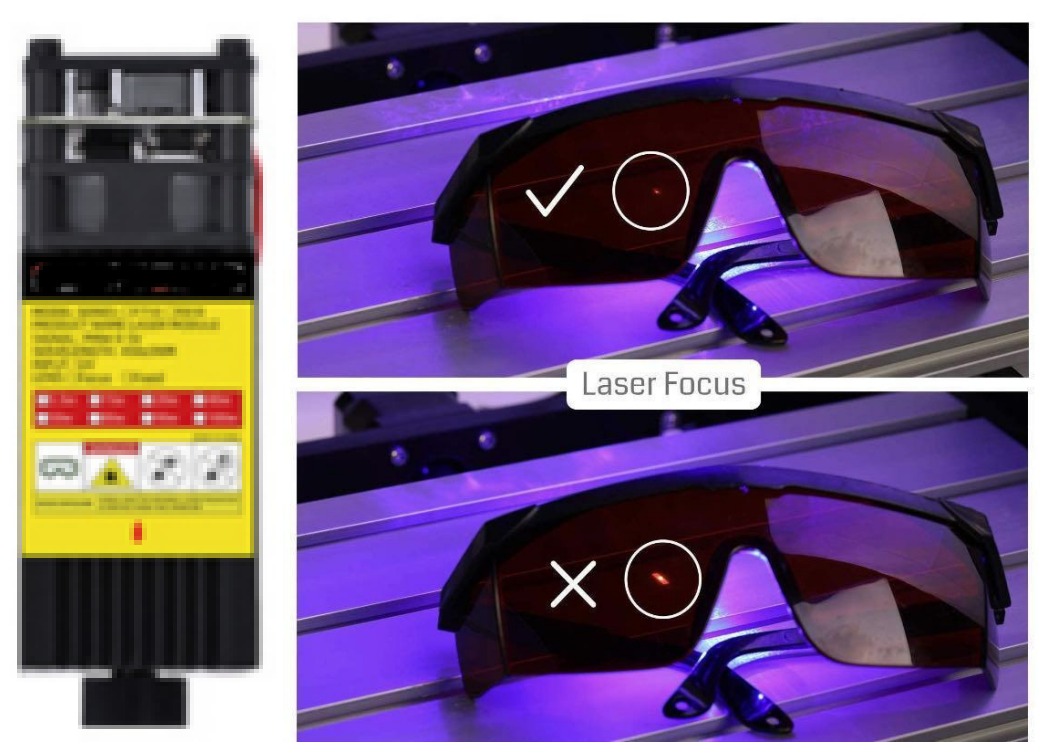

Video asistence

[https://drive.google.com/file/d/1xB-jSfWZjIGAdvVmXYMeQ0IZkb1E3IYg/view?us](https://drive.google.com/file/d/1xB-jSfWZjIGAdvVmXYMeQ0IZkb1E3IYg/view?usp=share_link) [p=share\\_link](https://drive.google.com/file/d/1xB-jSfWZjIGAdvVmXYMeQ0IZkb1E3IYg/view?usp=share_link)

5.7.Přesuňte náhled oblasti rytí

Před gravírováním můžete kliknout na toto tlačítko rámečku pro náhled oblasti gravírování, ujistěte se, že oblast pohybu laseru je v materiálech.

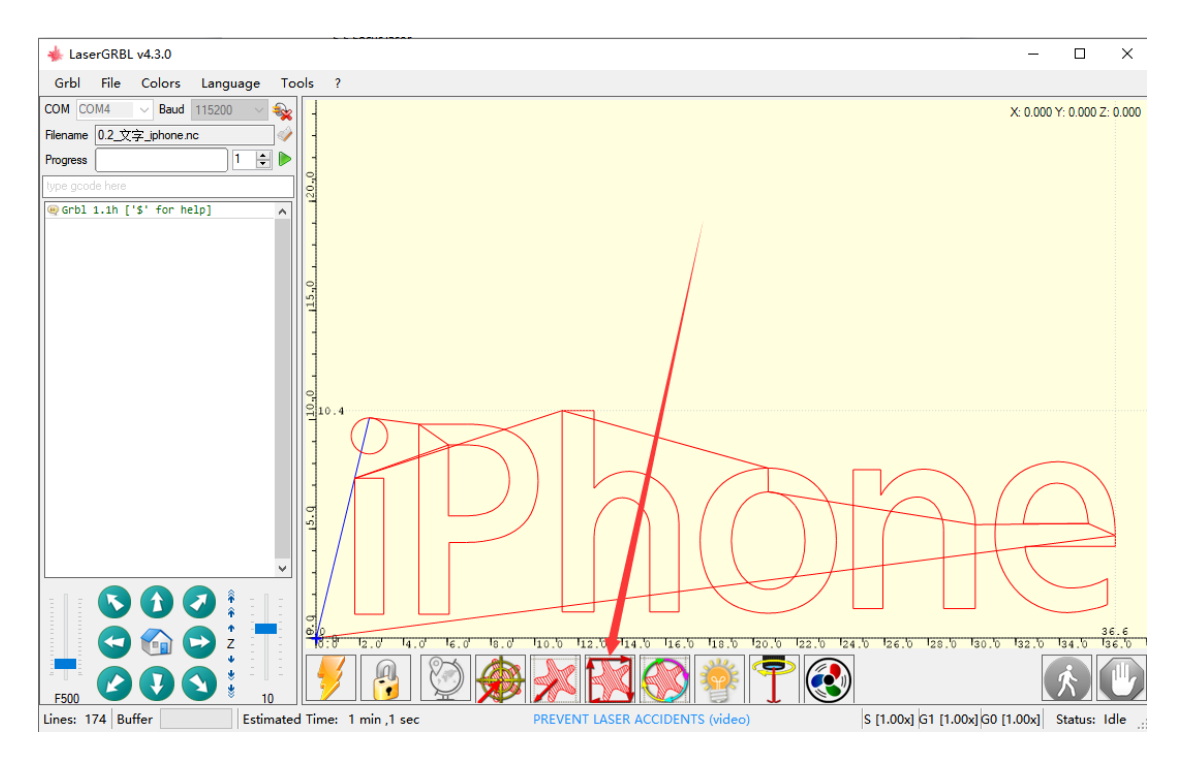

#### 5.8. Začněte gravírovat

Kliknutím na tlačítko Start proveďte první rytinu, odhadovaný čas dokončení si můžete přečíst níže v softwaru.

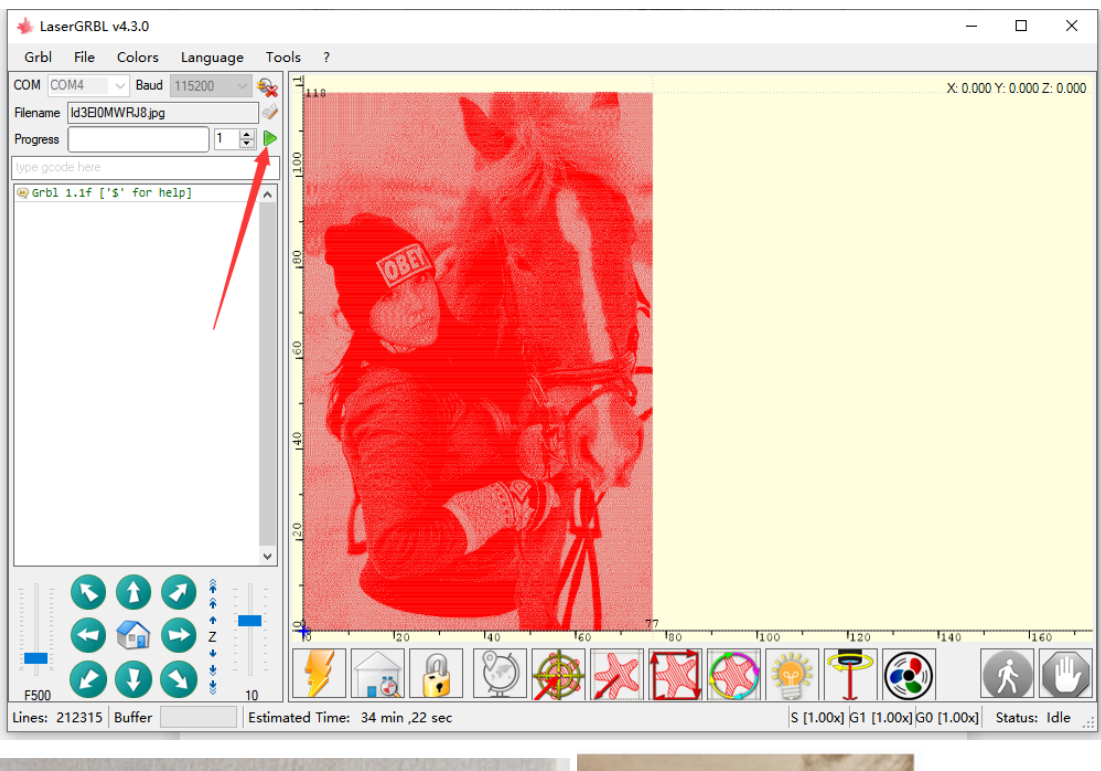

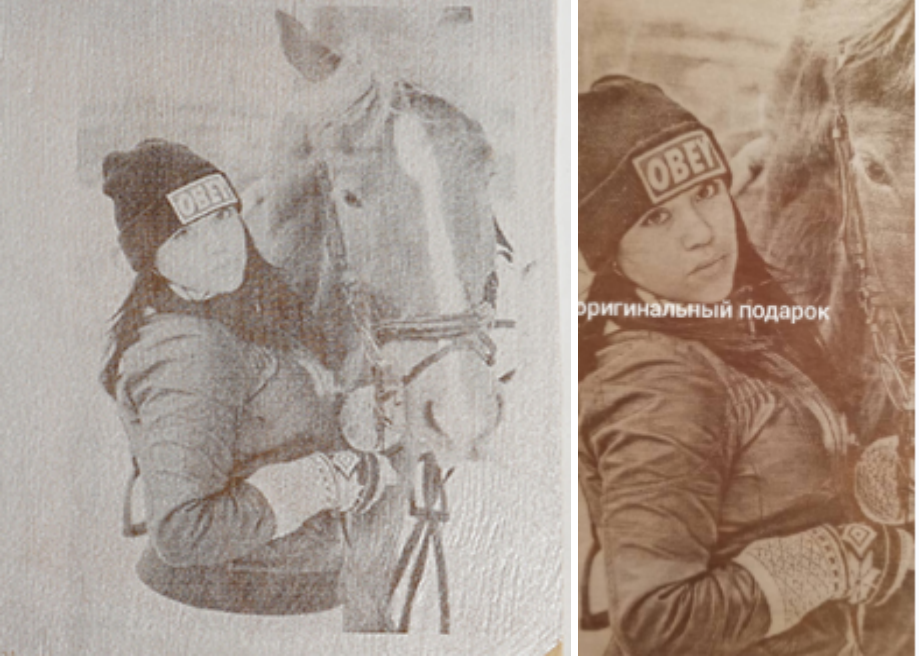

POZNÁMKA: pěkný výsledek gravírování závisí na povrchu gravírování, pokud je dřevěný materiál horší a hrubý a výsledek gravírování bude horší, jinak barevně odlišný výsledek jako oba obrázky výše.

Takže pokud vaše dřevo nemá dobrý povrch nebo pokud potřebujete jiný speciální výsledek gravírování, navrhuji na něj barvy namalovat, například bílou barvu nebo černou nebo obojí, vyrytý výsledek bude vypadat mnohem lépe, Stejně jako dva obrázky níže byl vyryt jiným zákazníkem.

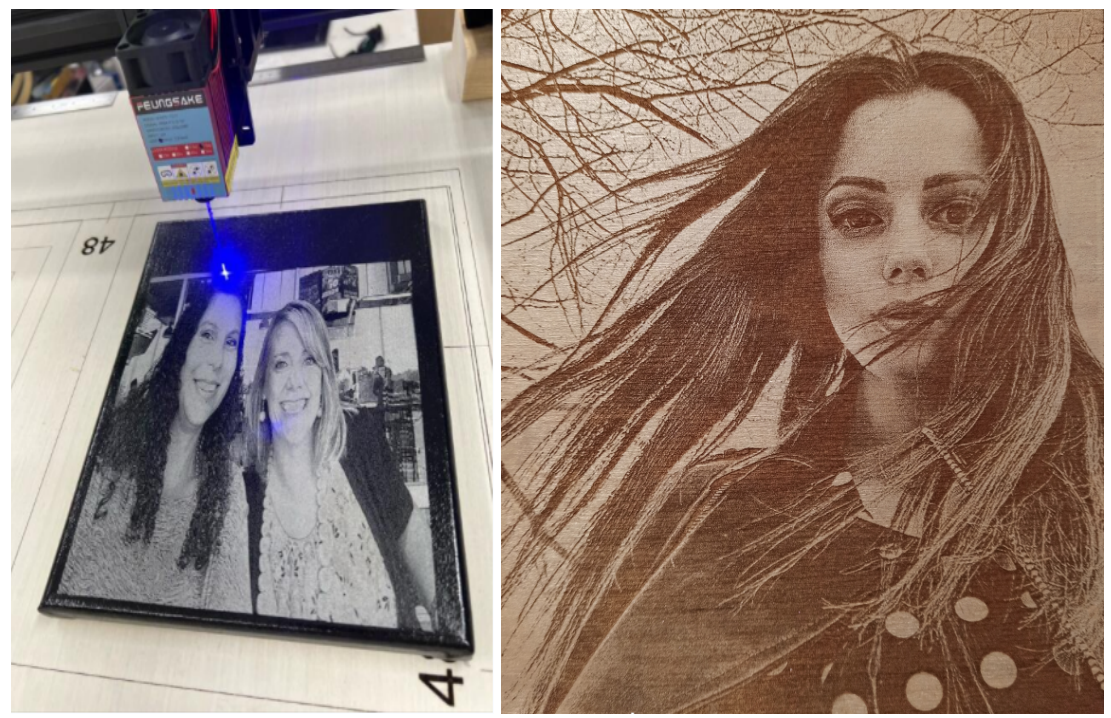

Tipy. Jaké materiály doporučují pro malování barvou? Můžete zkusit lak na nehty/lakování/olejové barvy/jiné.

Více výsledků gravírování si zákazníci musí sami otestovat, protože tento stroj dokáže gravírovat do mnoha věcí včetně některých materiálů, které nikdy nezkusíme, ale zákazníci si to mohou vyzkoušet. Nebo můžete hledat na Youtube, existuje tolik dalších lidí, kteří sdílejí metodu gravírování.

Video asistence

[https://drive.google.com/file/d/1SxtfF80aM-JhK4C4SYZyhuYJK21hp-iI/view?usp=](https://drive.google.com/file/d/1SxtfF80aM-JhK4C4SYZyhuYJK21hp-iI/view?usp=share_link) [share\\_link](https://drive.google.com/file/d/1SxtfF80aM-JhK4C4SYZyhuYJK21hp-iI/view?usp=share_link)

#### Krok 6). Jak řezat

Metoda1. Pro vyřezávání nahrajete vektorový soubor nebo soubor pruhů ne picutre, doporučujeme použít formát SVG, Gcode a raději nastavte parametr při kreslení v jiném programu, po nahrání na software lasergrbl nebudete muset žádné nastavení měnit.

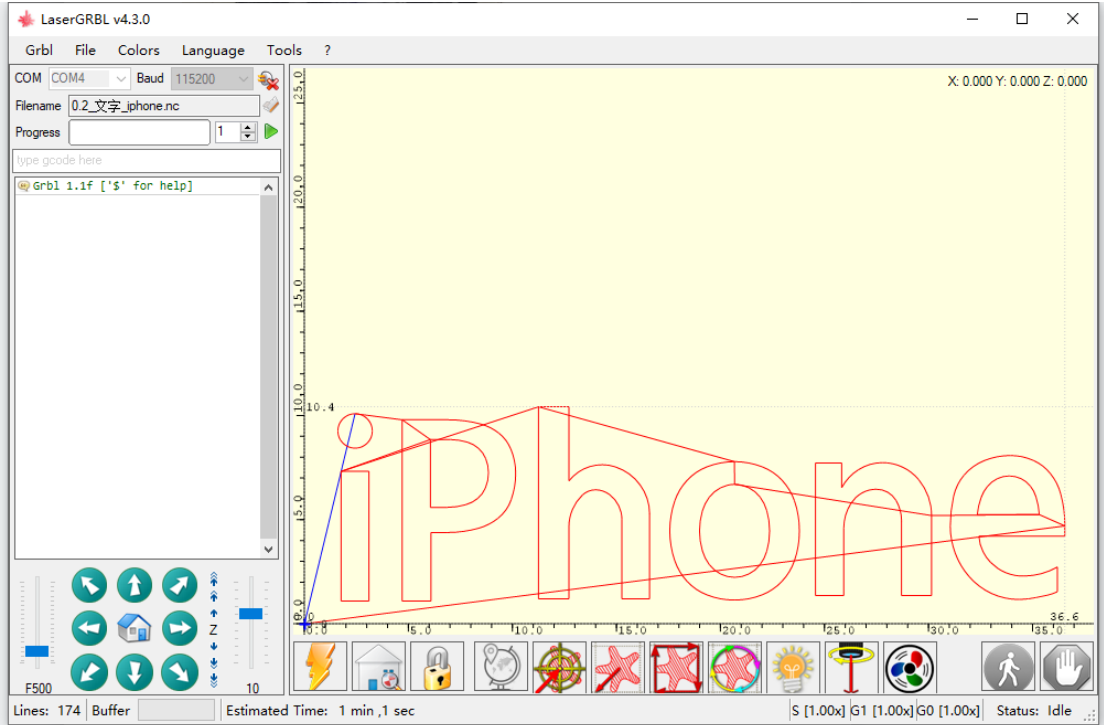

Metoda2. Pokud nahrajete formát jgp pro řezání, navrhněte pls nakreslit soubor jpg jako obrázek níže, pouze písmena, ale žádné jiné pozadí.

![](_page_31_Figure_2.jpeg)

Vyberte Bez výplně

![](_page_32_Picture_0.jpeg)

POZNÁMKA: Když nastavíte plný výkon pro řezání, nechte laser odpočívat 5-10 minut po 45 minutách práce, protože laserová dioda se unaví, když budete pokračovat v práci na plný výkon, sníží výkon, všechny lasery mají tento problém. Pokud ale nastavíte nižší výkon pro gravírování, může bez problémů fungovat i přes 12 hodin.

![](_page_33_Figure_0.jpeg)

Video asistence https://drive.google.com/file/d/1rfjjYqyVifcInObPOBZis18IPR3aNRuF/view?usp=s hare\_link

POZNÁMKA: Výsledek nahrání souboru jako na obrázku níže není standardní, laser vyryje střední oblast, takže tento soubor není vhodný pro řezání, prosím, všimněte si, musí to být vektorový soubor.

![](_page_34_Figure_1.jpeg)

Stejně jako tento obrázek níže, tento soubor pro řezání bez problémů. LaserGRBL v4.3.0

![](_page_34_Figure_3.jpeg)

3.Další detaily.

# 1) . Výchozí nastavení desky grbl pro laser.<br>Listinary

![](_page_35_Picture_22.jpeg)

![](_page_36_Picture_128.jpeg)

#### 2) . jak používat EVA pěnu?

Používá se pro hůl pod nohy, aby byl stroj stabilnější, jako obrázek níže.

![](_page_36_Picture_3.jpeg)

3).jak používat chladicí žebro?

Používá se pro nalepení na čip motoru pro chlazení, ale pls nezkratujte obvod desky, když to nalepíte na čip, protože mnoho dalších elektronických součástí v blízkosti čipu IC a chladicího žebra je vyrobeno z kovu.

![](_page_37_Picture_0.jpeg)

#### 4). jak nalepit žlutý štítek? Stačí jej nalepit na levou hliníkovou stranu osy X.

![](_page_37_Picture_2.jpeg)

5).jak namontovat ochranný kryt laserových očí?

![](_page_37_Picture_4.jpeg)

![](_page_38_Picture_0.jpeg)

6.)jak upevnit pás na ose?

![](_page_38_Picture_2.jpeg)

![](_page_39_Picture_0.jpeg)

#### 7). jak používat kabel DC spara?

DC kabel pouze pro testovací laser, strojní práce tento kabel nepotřebuje. Zkušební metoda: připojte stejnosměrný kabel k laseru 12v + - port normálně laser bude pracovat i nadále na plný výkon, tento stav je správný, pokud ne, znamená to, že je laser poškozen, tato metoda je velmi rychlá a přesná zkušební laser v pořádku nebo poškození.

![](_page_40_Picture_0.jpeg)

8). laserové značení a parametr gravírování.

POZNÁMKA: Paremter pouze otestujte na malé ploše, která má kruh 20\*20mm, pokud budete dělat stejnou práci na větší velikosti, nemůže řezat takovou hloubku, protože laser se po delší době práce na plný výkon unaví. Parametr tedy pouze orientační.

![](_page_41_Picture_23.jpeg)

NOTE: Regarding cutting, the above data is based on a small area of 20\*20mm test about the maximum cutting thickness, just the approximate thickness, Subject to your own actual testing, but when you cut in a large area, the power will decrease a little meanwhile the cutting thickness will decrease, this is a normal phenomenon of lasers, for reference only.

#### **F810-50W Cutting parameters**

![](_page_41_Picture_24.jpeg)

NOTE: the tested date were tested on size about 20\*20mm, Subject to your own actual testing, but when you cut in a large area, the power will decrease a little meanwhile the cutting thickness will decrease, this is a normal phenomenon of lasers, for reference only.

![](_page_42_Picture_15.jpeg)

NOTE: Regarding cutting, the above data is based on a small area of<br>20\*20mm test about the maximum cutting thickness, just the approximate<br>thickness, Subject to your own actual testing, but when you cut in a large<br>area, th decrease, this is a normal phenomenon of lasers, for reference only.

![](_page_42_Picture_16.jpeg)

NOTE: the tested date were tested on size about 20\*20mm, Subject to your own actual testing, but when you cut in a large area, the power will decrease a little meanwhile the cutting thickness will decrease, this is a normal phenomenon of lasers, for reference only.

### 4.FQA

1. Jak gravírování na sklo, na průhledné materiály?

Na sklo nejdříve naneste černou barvu, na černou barvu vygravírujte laserem, po vyrytí na dálku je barva v pořádku. Laser nemůže gravírovat přímo na transparent.

![](_page_43_Picture_3.jpeg)

#### 2. Jak značení na nerezové oceli?

Nastavte laser na nejlepší ohniskovou vzdálenost, pokud používáte F810 série 50w, udržíte 27mm od laserové frézy k ocelovému povrchu, nastavte plný výkon 100%, nižší rychlost méně 500mm/min, může být snadnější značení na ocelovém povrchu. Ale řada F710 nemůže označit kov.

![](_page_43_Picture_6.jpeg)

#### 3. Lze laserové značení na všech kovech?

Ne, laser pouze označí nerezovou ocel, pokud 90w a 160w označí na povrchu oxidu hliníku.

#### 4. Může laser řezat kov?

Ne, tento laser není pro řezání kovu, ale dřeva, tkaniny, bambusu, kůže těchto měkkých materiálů, ale větší výkonový laser jako 90w a 160w dokáže řezat 0,05mm ocelový plech, ale nedoporučujeme používat tento laser pro řezání ocelového plechu, výsledek není moc pěkný.

5. Může laser gravírovat do vysoce reflexních materiálů stejně jako zrcadlo? Je lepší často negravírovat na vysokou odrazivost, snadno se tím poškodí laserová dioda, pokud na ní opravdu označíte, nedržte laser přímo k materiálům, ale připevněte k němu trochu ohybu.

#### 6. jak řezat silnější dřevo? Nějaký dobrý nápad?

Pokud používáte větší výkon, který je nad 90 W pro řezání silnějšího dřeva, můžete se pokusit udržet nejlepší vzdálenost od střední polohy dřeva, například dřevo má tloušťku 10 mm, použijte 90w laser, nejlepší zaostřovací vzdálenost k povrchu dřeva je 30 mm, můžete upravit vzdálenost 26 mm k povrchu je v pořádku, znamená to, že cíl zaostření je blízko středu dřeva, nikoli povrchu.

7. lze laserovou hlavu a sadu Z namontovat na stroj společně?

Ano, ale ponechte delší pás, než jej namontujete, protože obě hlavy budou potřebovat delší pás, ale dvě hlavy nemohou pracovat současně, musí to fungovat odděleně, když spustíte laser, měl by zatlačit Z kit do rohu.

#### 8. Laser az kit a rotační mohou fungovat v jednom softwaru?

Ano, normálně na lasergrbl, ale z kit pouze pro soubor gcode, laser umí pracovat s jgp, bmp, svg, pdf, dxf. Rotační je stejný jako laser, jen nahrazuje osu Y stroje, při použití rotačního by měl stroj odpojit oba kabely osy Y, stačí připojit pravý boční kabel Y k rotačnímu je v pořádku a pamatujte, změňte krok nastavení Y grbl na 64. stroj by měl nastavit 80 .

#### 9. Nemohu připojit USB k mému PC?

Prosím zkontrolujte, zda váš počítač nainstaloval náš ovladač s názvem CH340, zkontrolujte prosím váš počítač, pokud jej nemáte, zkuste jej nainstalovat, v pravém rohu můžete otevřít software lasergrbl, kliknutím na něj nainstalovat CH340.

![](_page_44_Figure_5.jpeg)

10. Mohu aktualizovat svou desku grbl?

Ano, stáhněte si prosím firmware Xloader 1.1 do svého počítače a nejprve si přečtěte video, abyste věděli, jak jej aktualizovat.

1.1grbl firmware-Xloader

[https://drive.google.com/drive/folders/1f-UcNV05SBTXVoLrS9tZAFzSSWJCk3bk?](https://drive.google.com/drive/folders/1f-UcNV05SBTXVoLrS9tZAFzSSWJCk3bk?usp=sharing) [usp=sharing](https://drive.google.com/drive/folders/1f-UcNV05SBTXVoLrS9tZAFzSSWJCk3bk?usp=sharing)

Operační video

[https://drive.google.com/file/d/1434FkoBWOT\\_20YWNvo2HfDLCTIGdERpt/view](https://drive.google.com/file/d/1434FkoBWOT_20YWNvo2HfDLCTIGdERpt/view?usp=share_link) [?usp=share\\_link](https://drive.google.com/file/d/1434FkoBWOT_20YWNvo2HfDLCTIGdERpt/view?usp=share_link)

11. Jak dlouho po práci bych měl dát laserový odpočinek?

Když nastavíte plný výkon pro řezání Asi po 45 minutách by se měl laser pozastavit a nechat jej odpočinout 5-10 minut, může to udržet delší životnost a laser bude mít po odpočinku opět větší výkon.